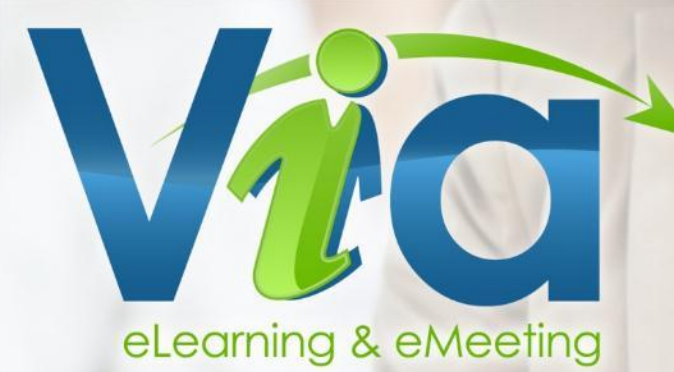

# **Guide d'utilisation**Version 5.1 **Guide d'utilisation**Version 6.1

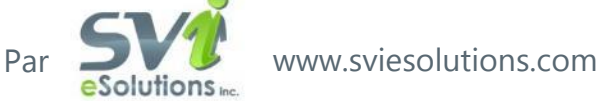

**1** Guide d'utilisation de *Via* 6.1

<span id="page-1-0"></span>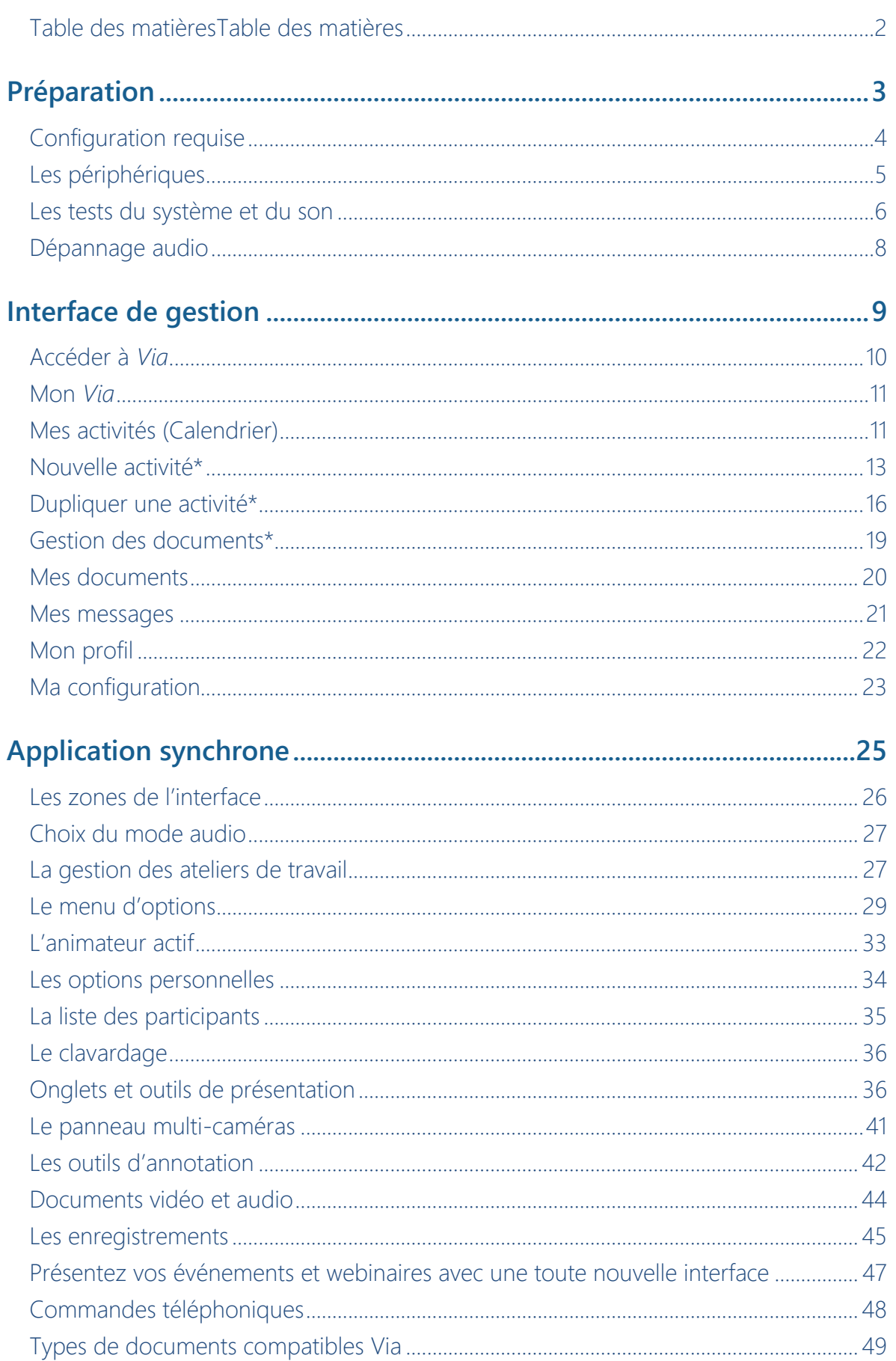

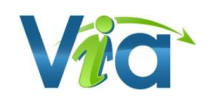

<span id="page-2-0"></span>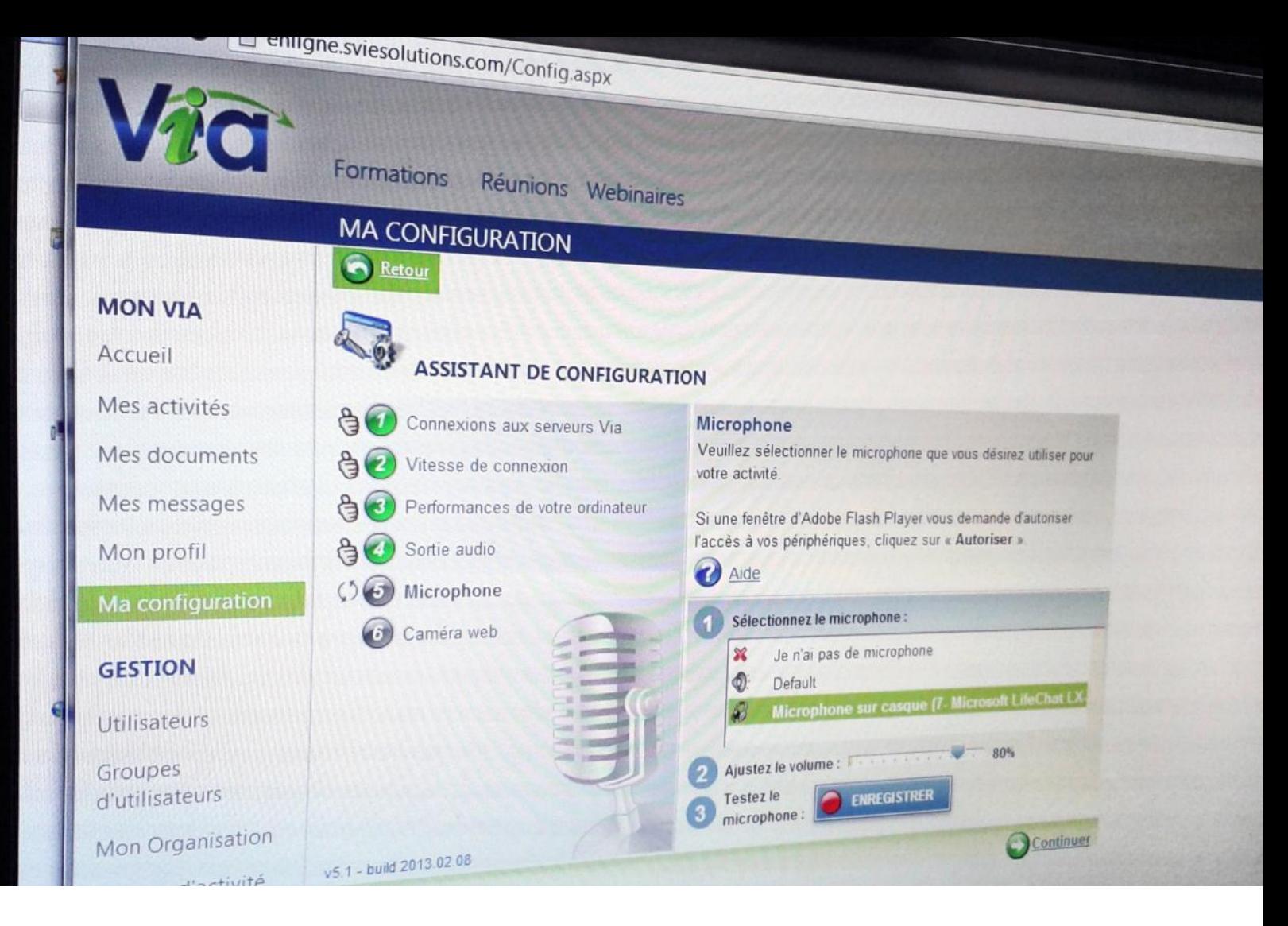

# **Préparation**

Configuration requise

Les périphériques

Les tests du système et du son

Dépannage audio

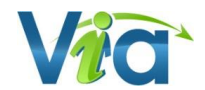

# <span id="page-3-0"></span>**Configuration requise**

Les outils télé-collaboratifs tels que *Via* sont conçus pour créer des situations de communication et d'interaction à distance, en mode synchrone, dans des contextes divers, où les participants disposent de conditions facilitant l'utilisation efficace des fonctionnalités de l'outil. Parmi ces conditions figurent l'environnement informatique, la qualité et le bon fonctionnement des périphériques (casque d'écoute avec microphone, caméra Web), le niveau d'autonomie technologique des participants(es) ainsi que la condition des installations physiques lors des activités. Les conditions peuvent varier selon l'utilisation faite de la plate-forme.

# **Configuration requise**

#### **Navigateurs**

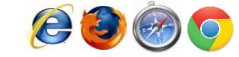

- Microsoft Internet Explorer (7.0+)
- Mozilla FireFox (3.6+)
- Safari (4.0+)
- Chrome (7.0+)

#### **Systèmes**

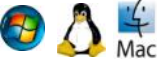

- *Windows XP, Windows Vista, Windows 7 ou Windows 8*, *Linux* ou *Mac OS* 10.4 ou plus récent
- Processeur : 2 GHz ou plus
- Mémoire : 1 Go RAM (2 Go RAM ou plus recommandés)

### **L'environnement informatique**

#### **Extension (Plugiciel)**

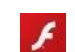

*Adobe Flash Player* 10.3 ou plus récent

#### **Connexion Internet**

Haute vitesse intermédiaire (3 Mb/s) ou plus rapide. À noter que les besoins en bande passante peuvent varier en fonction de la densité de l'expérience multimédia. Cependant, Il est fortement recommandé d'avoir une connexion haute vitesse standard (5 Mb/s) afin de profiter pleinement de l'expérience *Via*. Veuillez prendre en note que les connexions sans-fils, satellites, mobiles USB et cellulaires (3G ou LTE) ne sont pas recommandées pour l'utilisation de *Via*.

L'outil *Via* est fonctionnel exclusivement si l'environnement informatique répond aux exigences technologiques. Si vous ne disposez pas des équipements requis, il est préférable de ne pas vous joindre à une activité en mode télé-collaboratif. Vous ne serez pas en mesure de recevoir l'information à distance et d'utiliser pleinement les fonctionnalités de l'outil. Qui plus est, votre incapacité à participer pleinement à l'activité aura un impact négatif sur l'interaction avec les

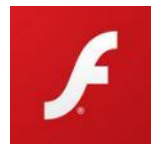

autres participants. En effet, il est tout aussi frustrant et décevant de ne pas pouvoir utiliser les fonctionnalités de l'outil que de constater l'incapacité d'un interlocuteur potentiel à se joindre au groupe.

Il est dans votre intérêt que votre ordinateur soit muni d'un antivirus à jour afin de vous assurer d'une expérience en ligne optimale.

Vous devez obligatoirement avoir l'extension (plugiciel) *Adobe Flash Player 10.3*, ou une version supérieure, installée sur votre poste. Si vous êtes au travail, demandez au service technique de votre organisation d'en faire l'installation si les droits d'installation ne vous sont pas accordés. À la maison, il s'agit de le télécharger (gratuitement) depuis le Web à l'adresse : [http://ge](http://g/)t.adobe.com/flashplayer.

Il est essentiel de s'assurer du bon fonctionnement de l'extension *Adobe Flash Player* avant la tenue de votre première activité puisque *Via* repose sur cette technologie.

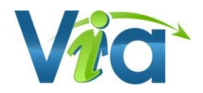

# <span id="page-4-0"></span>**Les périphériques**

### **Casque d'écoute et microphone**

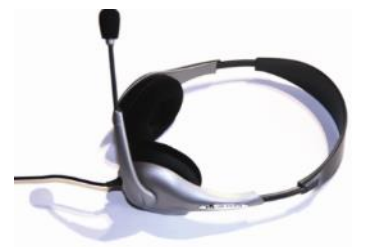

Le casque d'écoute avec microphone le plus confortable est sans doute celui avec un arceau situé à l'arrière de la tête. Il est plus léger et moins

encombrant. Il est recommandé d'utiliser un casque d'écoute de très bonne qualité, disponible chez les fournisseurs spécialisés. Plusieurs problèmes de grésillement et d'interférence surviennent lorsque les casques d'écoute ne sont pas techniquement appropriés. La tige du microphone doit être

suffisamment longue pour être placée vis-à-vis le centre de la bouche, à proximité des lèvres.

Les casques d'écoute comportant une prise USB sont considérés comme très performants, bien que les casques comportant une prise audio et une prise microphone

soient également adéquats. Ces derniers ont l'avantage de laisser les prises USB disponibles pour d'autres périphériques.

Assurez-vous de brancher correctement le casque d'écoute. De préférence, utilisez les prises situées derrière le module de l'appareil plutôt que celles situées à l'avant qui ne sont pas toujours fonctionnelles. Sur la plupart des ordinateurs, les prises du casque d'écoute et du microphone sont symbolisées par des icônes et des couleurs assez explicites.

## **Caméra Web**

Presque toutes les caméras Web disponibles sur le marché permettent une captation adéquate. Quelques considérations pourraient cependant guider votre choix. La caméra devrait être autoportante et pouvoir s'adapter (s'accrocher) à un portable : si l'on veut capter l'image d'un(e) participant(e) autrement qu'en plan rapproché, celle-ci devra pouvoir être placée plus ou moins loin du visage. On recommande de placer la caméra Web à un niveau un peu plus élevé que le dessus de la tête du participant de manière à diffuser une image plus flatteuse.

Certaines caméras possèdent des senseurs qui déclenchent automatiquement un éclairage d'appoint pour assurer une bonne qualité de l'image transmise. La caméra Web comporte une prise USB. Elle peut être branchée à l'avant du poste ou à l'arrière.

Pour installer la caméra Web, il faut brancher celle-ci dans une prise USB et insérer le CD-ROM d'installation. Suivez les instructions qui permettront à votre ordinateur de « reconnaître » le nouveau périphérique. Certaines caméras Web sont reconnues par l'ordinateur dès le branchement sans qu'il soit nécessaire d'en faire l'installation. Dans un collège, il est fort probable que vous n'ayez pas les droits nécessaires pour l'installation de périphériques : demandez au technicien de vous assister pour effectuer cette installation.

#### *Besoin d'aide ?*

*Si vous éprouvez toujours des difficultés, consultez le centre d'aide Via et/ou contactez l'assistance technique.*

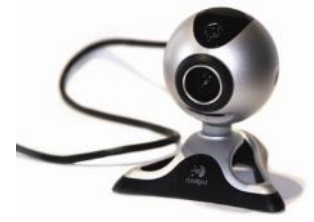

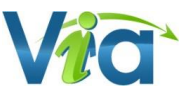

# <span id="page-5-0"></span>**Les tests du système et du son**

Conformément aux indications fournies sur votre page d'accueil dans *Via*, il est important de vérifier le fonctionnement des périphériques avant d'accéder à votre activité de travail télécollaboratif. Ces validations sont possibles en cliquant sur le bouton « **Accéder à l'assistant de configuration** » depuis votre page d'accueil dans l'interface de gestion ou dans la section « Ma configuration ».

Si vous ne procédez pas à ces vérifications, vous reportez le moment où vous constaterez peut-être que vos périphériques ne fonctionnent pas : vous serez alors privé de vos outils de communication et votre « absence » ralentira le démarrage de l'activité pour l'ensemble des participants.

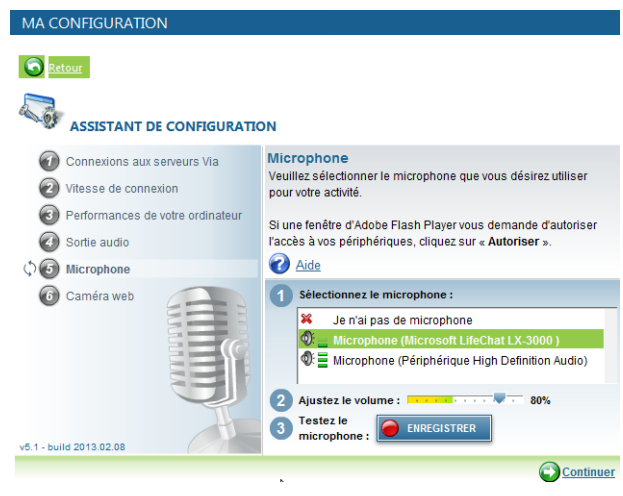

Dans cette perspective, que vous ayez le statut de présentateur, d'animateur ou de participant, assurez-vous que tous les

utilisateurs aient accès à un appareil téléphonique à proximité du poste et que les numéros de téléphone de chacun soient identifiés et partagés préalablement à la tenue de l'activité. Ainsi, en cas de problème technique, le ou les participants peuvent être joints en vue d'identifier les solutions à apporter.

#### *Note*

*Il est possible de compléter uniquement l'étape de son choix en cliquant sur le numéro désiré.*

## **Configuration de l'audio**

*Via* propose une nouvelle façon de tester et de configurer l'audio : au lieu d'entendre votre voix en écho, *Via* procède à un court enregistrement que vous pouvez ensuite écouter. Pour configurer votre périphérique audio, utilisez l'assistant de configuration de votre page d'accueil *Via*, ou encore l'assistant de configuration disponible dans le menu « Audio-Vidéo » de l'interface synchrone de *Via*.

Lorsque vous arrivez à l'étape du test de votre microphone dans l'assistant de configuration (étape 5), procédez comme suit :

- À l'étape 1, choisissez le microphone que vous souhaitez utiliser : un modulateur (illustré par des lignes vertes situées à gauche du nom du périphérique) indique qu'un signal sonore est détecté pour ce périphérique.
- À l'étape 2, ajustez le volume de votre microphone à l'aide de l'indicateur sur la barre graduée.
- À l'étape 3, cliquez sur le bouton « Enregistrer » et commencez à parler dans votre micro afin de tester le périphérique sélectionné.
- Suite à l'enregistrement, cliquez sur le bouton « Écouter » afin d'entendre votre propre voix et valider le bon fonctionnement de votre micro.

Il est recommandé d'effectuer cette opération à chaque fois que vous effectuez des changements au niveau du système audio sur l'ordinateur, par exemple, à l'utilisation d'un nouveau casque d'écoute.

#### Microphone

Veuillez sélectionner le microphone que vous désirez utiliser pour votre activité

Si une fenêtre d'Adobe Flash Player vous demande d'autoriser l'accès à vos périphériques, cliquez sur « Autoriser ».

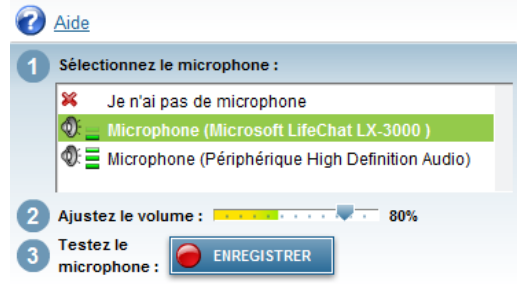

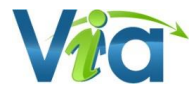

### **Le menu « Audio-Vidéo »**

La nouvelle version de l'assistant de configuration est aussi disponible dans l'onglet « Audio-Vidéo » de l'interface synchrone. C'est à cet endroit que vous pouvez changer la sortie audio de votre ordinateur, c'est-à-dire la manière dont vous entendez. Il est important de sélectionner la bonne sortie audio afin de profiter d'une gestion efficace de l'écho. L'assistant vous permettra également de faire la configuration de votre microphone ainsi que de votre caméra web.

#### .<br>Pour augmenter la qualité de diffusion, il est recommandé d'utiliser un casque d'éc<br>avec microphone intégré plutôt que des haut-parleurs. Lecture de l'extrait sonore en cours ,,,,,,,,,,,,,,,,,, . . O  $\bullet$  si  $\Omega$ **O** PRÉCÉI

#### *Note*

*\*Référez-vous à la section « Choix du mode audio » pour plus de détails sur la gestion de l'écho.*

## **Le partage d'écran**

Si vous souhaitez partager votre écran à d'autres participants, *Via* vous invitera à démarrer l'extension (plugiciel) *ViaScreenSharing* à la première tentative de partage.

*La fonction est disponible pour :*

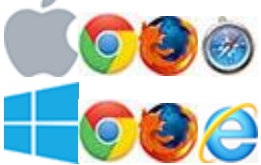

 *Chrome, Firefox et Safari sous Mac OSX 10.5 et +*

*Chrome, Firefox et Internet Explorer sous Windows XP et +*

Si Java est disponible sur votre poste de travail, le partage d'écran sera téléchargé automatiquement. Vous devrez cependant accepter d'exécuter l'application. Nous vous recommandons de cocher la case *« Ne plus afficher ce message pour les applications de l'éditeur… »* .

*À noter que vous pouvez valider et installer l'extension ViaScreenSharing avant le début de votre activité en vous rendant dans la section « Téléchargements » de l'interface de gestion de Via.*

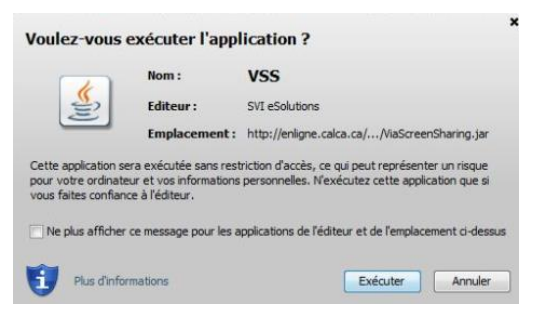

# **Déployez simplement le module de**

### **partage d'écran sur votre réseau**

Le module de partage d'écran basé sur Java disponible pour Mac et PC est disponible avec un installateur pour faciliter son déploiement sur vos réseaux. Vous pouvez donc le déployer sur vos environnements et postes de travail sans être lié à une version de java ni même que Java soit installé sur vos postes. L'installateur est disponible pour Internet Explorer sous Windows.

## **Le niveau d'autonomie technologique des utilisateurs**

Il n'est pas nécessaire d'être un utilisateur averti ou d'être habile avec les technologies pour utiliser l'outil de télécollaboration. Les fonctionnalités disponibles sur l'interface sont analogues à celles de la plupart des applications logicielles courantes.

Cependant, comme toutes les interfaces, il est nécessaire de prévoir une période d'appropriation d'environ une heure ou plus, selon le nombre de participants. Toutefois, la durée de cette période sera plus longue si les participants n'ont pas déjà appliqué les recommandations mentionnées aux pages précédentes et effectué les validations conséquentes. Une seule séance suffit généralement pour évoluer de manière fonctionnelle et efficace dans l'environnement *Via*.

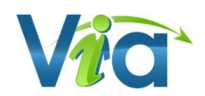

# <span id="page-7-0"></span>**Dépannage audio**

Nous vous invitons à consulter notre site d'aide en ligne à l'adresse [: http://assistance.sviesolutions.com.](http://assistance.sviesolutions.comp/) Vous y trouverez toutes les informations relatives à la configuration et au dépannage technique sur l'utilisation de la plateforme *Via*.

Voici quelques éléments à vérifier afin de bien configurer vos équipements :

Lorsque vous êtes en ligne et accédez à l'activité, faites aussi une vérification du son. Il arrive que, malgré un test du système réussi, il faille procéder à certains ajustements. Si on ne vous entend pas bien ou pas du tout, tentez d'apporter les correctifs suivants :

Sur le fil de raccordement de votre casque d'écoute et microphone, vous disposez peut-être d'un bouton qui permet d'ouvrir et de fermer le dispositif du microphone et également de modifier le volume de ce dernier. Si tel est le cas, assurez-vous que le microphone est en position ouverte et que le volume est assez élevé.

Assurez-vous d'avoir complété l'assistant de configuration audio ou l'assistant de configuration de *Via* afin de configurer votre microphone correctement. Si on ne vous entend toujours pas, il se peut que votre microphone soit en mode « Lecture » plutôt qu'en mode « Enregistrement ». Selon votre système, essayez une des procédures suivantes :

#### *Windows Vista, Windows 7 et 8*

- Ouvrez la fenêtre « Panneau de configuration » et double-cliquez sur
- Dans l'onglet « Lecture », assurez-vous que le bon périphérique de s sélectionné par défaut (petite puce à crochet en vert) ;
- Rendez-vous dans l'onglet « Enregistrement », sélectionnez votre mic dans la liste et cliquez sur le bouton « Par défaut » puis sur « OK ».
- Dans l'onglet « Communications », assurez-vous que l'option « Ne rien faire » soit cochée.

#### *Mac OS*

- À partir du menu pomme, ouvrez la fenêtre « Préférences système » puis cliquez sur « Son » ;
- Rendez-vous dans l'onglet « Sortie » et assurez-vous que le périphérique sélectionné soit le bon ;
- Rendez-vous ensuite dans l'onglet « Entrée » et cliquez sur le périphérique qui correspond à votre microphone ;
- Assurez-vous également que le volume d'entrée est adéquat.

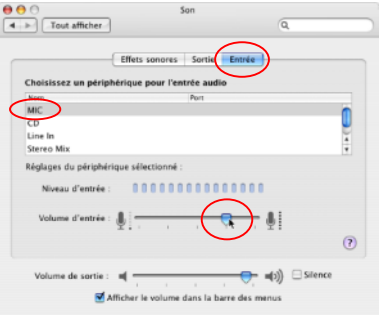

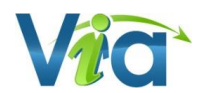

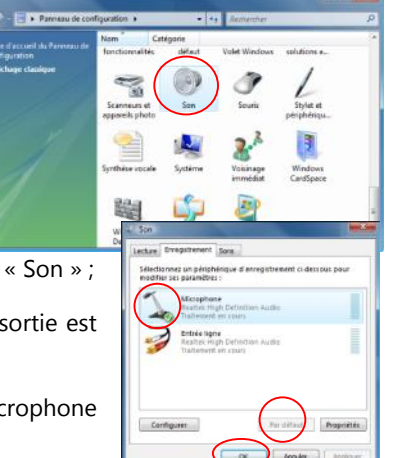

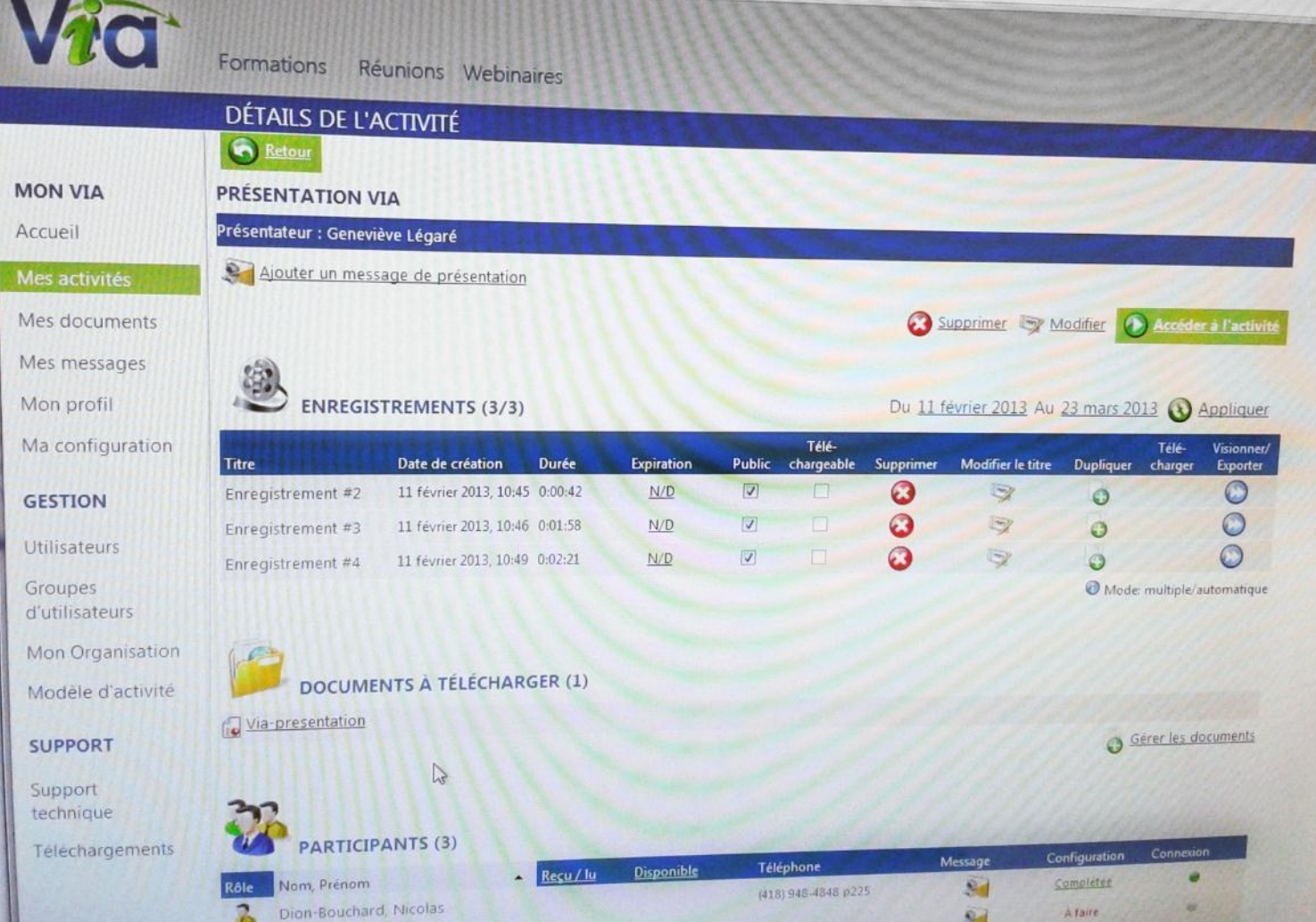

# <span id="page-8-0"></span>**Interface de gestion**

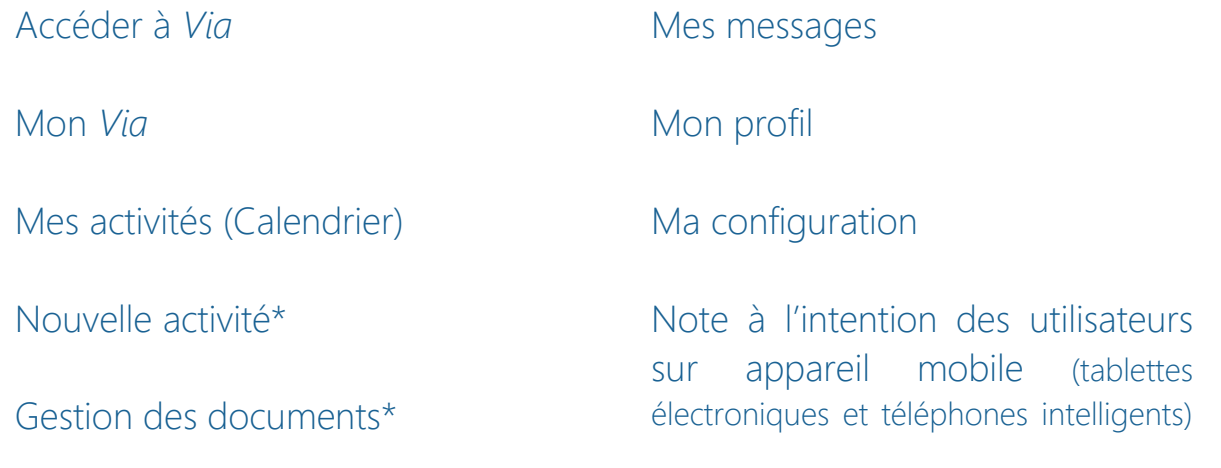

Mes documents

*\*Vous devez disposer des droits suffisants sur la plateforme Via afin d'avoir accès à ces fonctionnalités.*

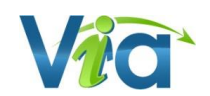

# <span id="page-9-0"></span>**Accéder à** *Via*

La première page vous permet d'accéder à l'ensemble des fonctions de *Via* selon vos droits. Pour y accéder, saisissez votre nom d'utilisateur et votre mot de passe. Une fois les informations entrées, cliquez sur « **Accéder** ».

À noter qu'il est possible que votre fureteur Web vous demande si vous souhaitez qu'il retienne ces informations, vous pouvez répondre par l'affirmative ou par la négative.

## **Pour accéder à** *Via*

- Lors de la réception d'un courriel d'invitation, cliquez sur le lien pour vous connecter automatiquement;
- Si vous accédez autrement qu'avec une invitation reçue par courriel;
- Démarrez votre navigateur Web;
- Saisissez l'adresse (URL) fournie pour accéder à *Via* directement dans la barre d'adresse du navigateur;
- Entrez votre nom d'utilisateur et votre mot de passe;
- Cliquez sur « **Accéder** » ou appuyez sur la touche « Entrée » de votre clavier.

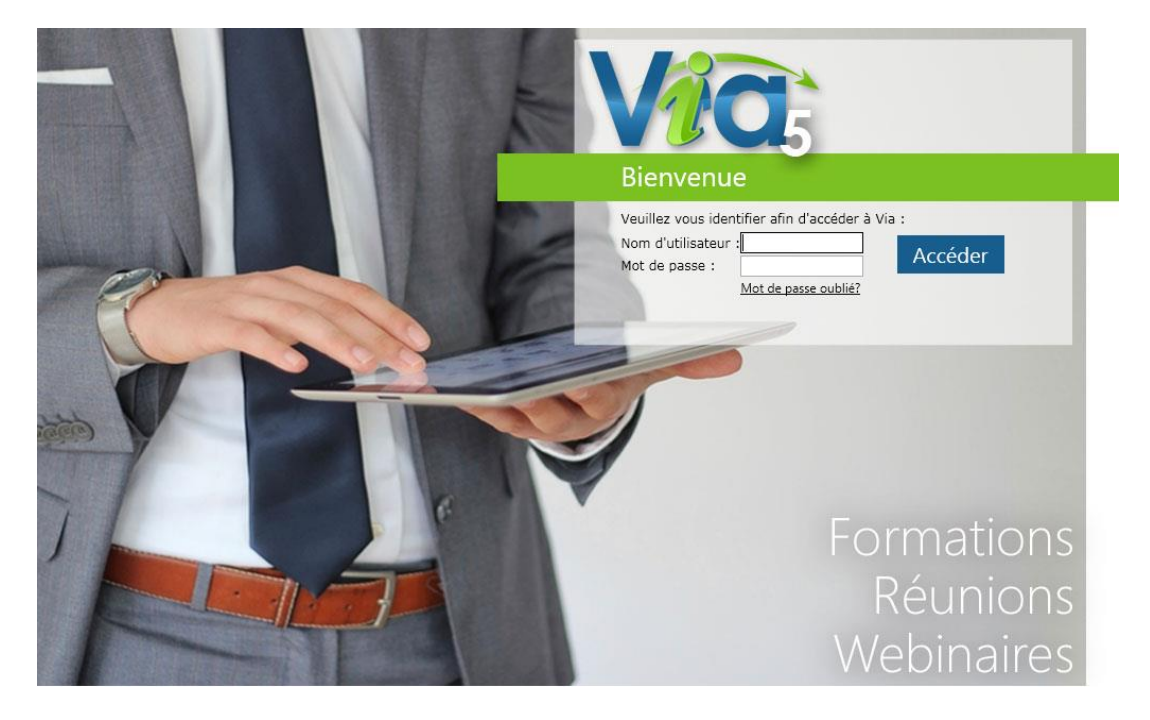

### **Pour récupérer un mot de passe ou un nom d'utilisateur oublié**

- Cliquez sur le lien « **Mot de passe oublié?** »;
- Dans l'écran suivant, entrez votre courriel ou votre nom d'utilisateur;
- Cliquez sur « **Envoyer** »;
- Vos informations d'accès vous seront ensuite envoyées par courriel.

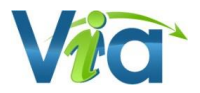

# <span id="page-10-0"></span>**Mon** *Via*

# **Page d'accueil**

Bienvenue dans *Via*! La première partie de votre page d'accueil vous offre des liens rapides selon vos droits dans l'application :

- Assistant de configuration ;
- Demander de l'assistance technique ;
- Modifier mon profil ;
- Modifier les utilisateurs ;
- Créer une nouvelle activité ;
- Installer *Via eMessenger* (optionnel).

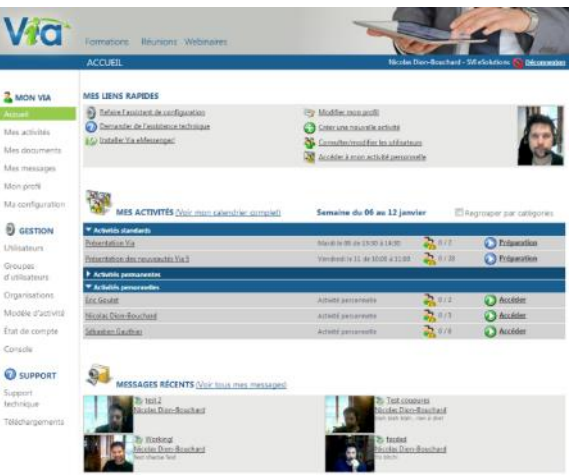

La seconde portion de votre page d'accueil vous offre un aperçu de vos activités de la semaine et de vos activités permanentes. Votre calendrier complet d'activités est disponible dans la section « **Mes activités** ».

Pour chaque activité, vous pouvez accéder directement à l'activité (application synchrone) en cliquant sur le bouton « **Accéder** » ou encore revisionner vos rencontres virtuelles en cliquant sur le bouton « **Enregistrements** ». Pour consulter tous les détails d'une activité, cliquez simplement sur le titre de la rencontre désirée.

La troisième et dernière section de votre page vous donne accès à vos messages multimédias les plus récents.

# <span id="page-10-1"></span>**Mes activités (Calendrier)**

# **Liste des activités disponibles**

C'est ici que vous pouvez consulter toute l'information relative à chacune de vos activités. Pour accéder à une activité, cliquez sur le bouton approprié :

- Lorsque l'activité est en cours ou trente minutes avant le début, son statut est à « **Accéder** »;
- Lorsque l'activité est terminée et que des enregistrements sont disponibles, vous pouvez les visionner en cliquant sur « **Enregistrements** »;
- Si vous êtes présentateur ou animateur et que l'activité n'est pas encore débutée, vous pouvez la préparer en cliquant sur « **Préparation** ».

## **Détails d'une activité**

Vous pouvez consulter les informations détaillées de l'activité : titre, message de présentation, enregistrements disponibles, téléchargement de documents publics, type d'activité, heure et durée, type audio (téléphone ou voix IP) ainsi que la liste des participants inscrits. S'il s'agit d'une activité téléphonique, vous trouverez également les informations requises pour y accéder. En dessous du tableau d'informations, apparaissent les boutons d'options suivants :

*Supprimer* : Supprimer l'activité complètement, après confirmation (si vous avez les droits);

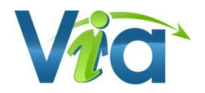

- *Accéder* **ou** *Préparation* : Entrer dans l'activité dès maintenant. L'option « Préparation » n'est disponible que pour le présentateur et les animateurs lorsque l'activité n'est pas débutée;
- *Ajouter un message de présentation* : La possibilité d'ajouter un message de bienvenue pouvant contenir un message audio/vidéo;
- *Ouvrir le message de présentation* : Consulter le message multimédia.

#### **Enregistrements**

Cette section comprend les enregistrements disponibles au visionnement ainsi que les documents à télécharger (documentation publique). Si vous êtes sur une activité personnelle ou permanente, tous les enregistrements ne sont pas nécessairement affichés. Vous devez sélectionner la plage de temps à l'aide des dates, puis cliquez sur « Appliquer ».

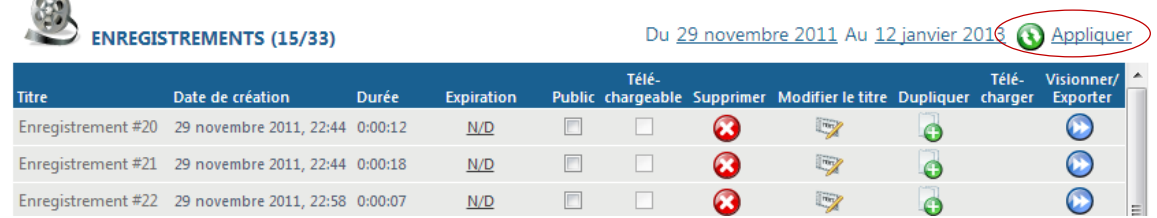

#### **Documents**

 $\sqrt{2}$ 

L'option « **Gérer les documents** » permet au présentateur ainsi qu'aux animateurs d'importer et de gérer leurs documents depuis les détails de l'activité.

#### **Participants**

Cette portion contient plusieurs informations pertinentes ainsi que des options de gestion. Nous retrouvons parmi ces informations :

- *Reçu/lu* : Lorsque l'utilisateur clique dans son courriel d'invitation, un crochet vert avec la mention « oui » viendra s'ajouter;
- *Disponible* : Lorsqu'une confirmation a été demandée, vous pouvez connaître rapidement la disponibilité des participants;
- *Téléphone* : Numéro de téléphone public de l'usager (l'utilisateur doit avoir rendu public un numéro de téléphone dans son profil);
- *Message* : Vous permet d'envoyer rapidement un message privé à l'utilisateur ;
- *Configuration* : Cette option vous permet de connaître les informations recueillies par l'assistant de configuration;
- *Connexion* : La qualité de la connexion de l'usager selon l'assistant *Via*. Dans le cas où l'indicateur serait de couleur rouge, le lien web utilisé par l'usager peut être engorgé ou ne rencontre malheureusement pas les exigences minimales de connexion (au moment où l'utilisateur a complété l'assistant de configuration *Via*).

### **Options de gestion (options disponibles si vous possédez ces droits) :**

- *Message à tous* : Envoi d'un message multimédia (ou textuel) à tous les participants à l'activité;
- *Envoyer des invitations* : Acheminer un courriel d'invitation. Cette option vous offre la possibilité de sélectionner les participants auxquels vous désirez acheminer une invitation et d'ajouter un message complémentaire;
- *Ajouter / retirer* : D'ajouter ou de retirer des participants à l'activité et de gérer leur rôle respectif.

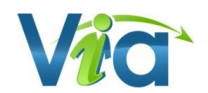

# <span id="page-12-0"></span>**Nouvelle activité\***

Lorsque vous avez un type d'utilisateur *gestionnaire financier*, *administrateur, coordonnateur* ou *collaborateur,* il vous est possible de créer de nouvelles activités à l'aide du bouton « **Créer une nouvelle activité** » dans le haut de la page de la liste des activités ou depuis les liens rapides de votre page d'accueil.

#### **Titre**

Ce titre sera celui affiché dans la liste des activités ainsi que dans le courriel d'invitation.

#### **Date**

Sélectionnez la date de votre activité et entrez ensuite l'heure de début ainsi que sa durée. Veuillez prendre en note que tous les participants pourront y accéder trente (30) minutes avant l'heure de début prévue.

#### **Activité permanente**

Cocher l'option « Permanente » afin de rendre votre activité toujours accessible, sans date précise. Vous serez alors dans l'obligation d'utiliser la salle d'attente afin d'en limiter l'accès aux utilisateurs inscrits ayant le statut « participant ».

#### **Périodicité**

Lorsque cette option est sélectionnée, vous pourrez alors spécifier la récurrence de l'activité. Cette option est particulièrement pratique lorsque vous souhaitez créer une série d'activités périodiques. Vous pouvez également ajouter la numérotation aux titres des activités à l'aide de l'option prévue à cet effet. (Ex : Activité #1, activité #2, etc.).

#### **Association des participants**

Utilisez la recherche afin de filtrer la liste des *utilisateurs et groupes disponibles* dans la section de droite, puis à l'aide des boutons flèches ou par glisser-déposer, ajoutez des utilisateurs ou groupes désirés dans la section de droite.

Validez le rôle que chaque utilisateur aura dans l'activité. Référez-vous au tableau de la page suivante pour les droits détaillés de chaque rôle.

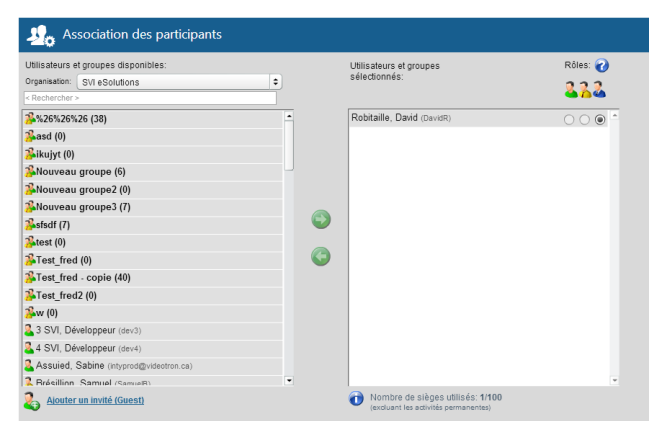

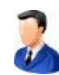

**Présentateur** : Toujours en contrôle des droits et des documents dans la rencontre, il peut déléguer l'animation à un animateur et reprendre le contrôle en tout temps.

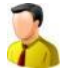

**Animateur** : Il est en mesure de démarrer son microphone ou sa caméra par défaut, mais ne peut pas avoir de contrôle sur la présentation. Il est en mesure de contrôler les droits des participants dans la rencontre (droits d'annoter, d'utiliser son microphone et sa caméra). Lorsqu'il se retrouve *« Animateur actif »* il est en mesure de contrôler les droits des autres animateurs présents et de contrôler la présentation des documents.

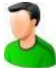

Participant : Il est en mesure de clavarder et doit demander pour obtenir les droits d'annoter, d'utiliser la vidéo ou la voix.

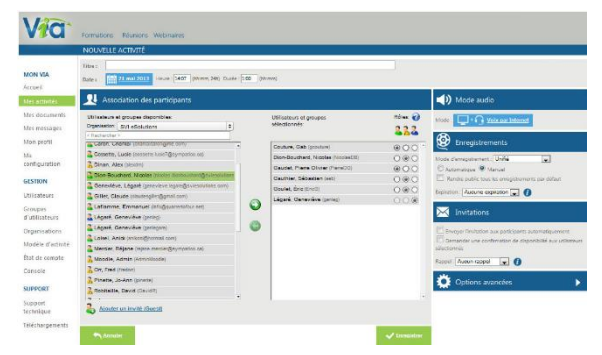

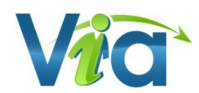

## **Mode audio**

Sélectionnez le mode désiré afin de déterminer la nature des communications voix des utilisateurs :

 *Voix par Internet* : Utilisation de Via pour la présentation des documents et les caméras. Les participants discutent avec leur microphones sur leur ordinateur en VoIP dans Via. Dans ce mode, les participants ne peuvent pas utiliser les options téléphoniques du système. ;

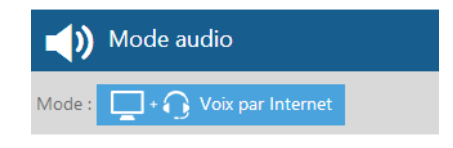

- *Voix par téléphone* : Les participants discutent au téléphone à partir du pont téléphonique intégré de SVI eSolutions. Avec cette option, les participants ne peuvent pas utiliser la voix sur Internet.;
- *Voix par téléphone seulement* : Conférence téléphonique standard avec le pont téléphonique de SVI eSolutions sans support visuel de Via.
- *Mode mixte* **: téléphone et voix par Internet** : Combinez des participants au téléphone et d'autres avec la voix par Internet dans une même rencontre. Utilisation de Via pour la présentation des documents et les caméras.
- *Voix par téléphone (pont externe)* : Utilisation de *Via* pour le visuel et de votre pont téléphonique favori pour l'audio. L'organisateur de l'activité doit alors avoir préalablement complété les informations relatives au pont téléphonique externe dans son profil *Via*.

### **Enregistrement des activités**

Si vous désirez activer l'enregistrement de vos activités, deux modes sont offerts : « Unifié » et « Multiple ». La fonction d'enregistrement unifié produira un enregistrement unique peu importe le nombre d'enregistrements effectués durant la rencontre tandis que les enregistrements multiples sont

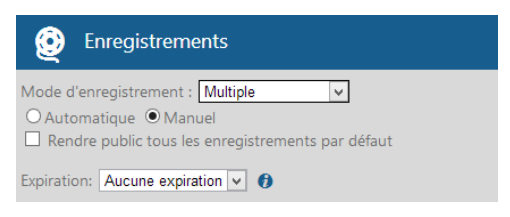

séparés et segmentés dans la liste. En plus du mode, vous pouvez également décider de démarrer automatiquement l'enregistrement à l'accès en utilisant l'option « Automatique ». Choisissez l'option « Manuel » si vous ne désirez pas que l'enregistrement démarre automatiquement à l'accès. Vous devrez alors démarrer l'enregistrement vous-même en accédant à l'interface synchrone. Dans le cas où vous désirez rendre tous les enregistrements disponibles au visionnement, sélectionnez l'option « Rendre public tous les enregistrements par défaut ». Dans le cas contraire, aucun participant ne pourra visionner les enregistrements à moins de les cocher individuellement dans la liste. Veuillez noter que cette option est modifiable en tout temps, même lorsque l'activité est terminée.

#### **Expiration**

Permet de prédéfinir à l'avance, et de façon automatique, la période durant laquelle les enregistrements seront rendu disponibles pour visionnement par les participants inscrits à l'activité. La période peut varier de 1 jour, 1 semaine, 1 mois et jusqu'à 1 an.

### **Envoie des invitations**

En cochant l'option « Envoyer l'Invitation aux participants automatiquement », vous serez redirigé vers la page d'envoie des courriels après la sauvegarde de votre activité. Vous pourrez alors sélectionner les utilisateurs à qui envoyer les invitations.

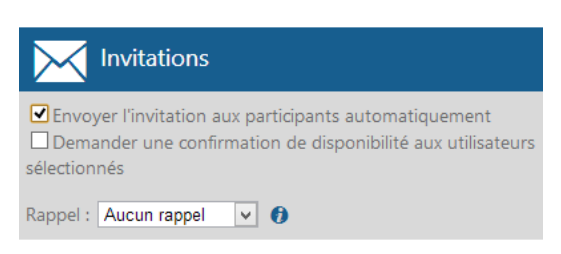

#### **Demande de confirmation (invitations)**

De plus, vous pouvez demander une confirmation de disponibilité pour chacun des participants. Ils seront alors invités à confirmer ou refuser leur présence à l'aide des boutons « **Confirmer** » et « **Non-disponible** » dans le courriel d'invitation. Vous pourrez ensuite voir leur état de confirmation depuis la section « Participants » de la page de détails de l'activité.

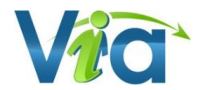

#### **Rappel (invitations)**

Permet de fixer un rappel automatique selon la période demandée. Vous pouvez choisir d'envoyer un rappel automatiquement à tous les participants 1 ou 2 heures avant, 1 ou 2 jours avant et même 1 semaine avant la tenue de l'activité. Ils recevront alors le rappel directement par courriel.

### **URL personnalisé et accès au grand public**

Cette section vous permet de donner un lien d'accès direct à vos activités afin que les participants y accèdent directement. Le nom ne doit pas avoir été utilisé par une autre activité pour le même domaine.

Si un hyperlien d'accès direct a été défini, il est possible

URL personnalisé URL de l'activité A https://preprod.sviesolutions.com/  $\Box$  Public

d'activer l'accès public en cochant la case. **N'importe qui pourra alors entrer sans code utilisateur/mot de passe et sans avoir reçu d'hyperlien encrypté du système** *Via***.**

### **Options avancées de votre activité**

#### **Type d'activité**

Le type « **Standard** » est une activité dans laquelle tous les participants sont listés et peuvent interagir normalement, selon le rôle attribué. Si vous choisissez plutôt une activité de type « **Webinaire** », seuls le présentateur et les animateurs verront les noms des participants. De plus, ces derniers ne pourront interagir autrement que par le clavardage. Ce dernier type est idéal pour les activités comprenant de larges audiences (plus de 100 participants) ou pour des activités confidentielles.

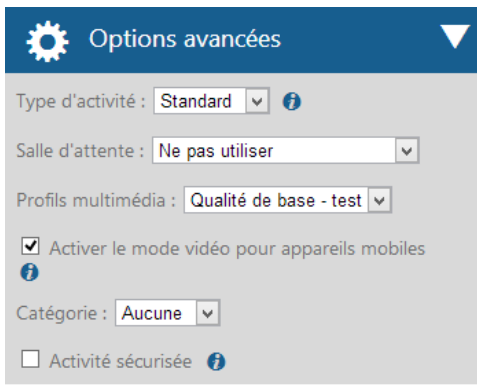

Lorsque l'option « **Permanente** *»* est sélectionnée, l'activité n'aura alors plus de date et d'heure fixe. Tous les participants

associés à cette activité pourront alors y accéder à n'importe quel moment. Veuillez prendre note que seul le mode d'enregistrement multiple est disponible pour ce type d'activité.

#### **Salle d'attente**

L'option « En attente d'autorisation » permet au présentateur d'autoriser individuellement l'accès des participants tandis que l'option « En l'absence du présentateur » vous assure qu'aucun utilisateur ne pourra accéder à l'activité tant que le présentateur n'est pas connecté. Cette dernière option est particulièrement utile lors d'activités permanentes.

#### **Profils multimédia**

Sélectionnez le profil multimédia à utiliser dans l'activité pour les échanges multimédias (caméra Web, microphone et documents multimédias). Cette option peut avoir un impact important sur la fluidité des échanges et sur la bande passante nécessaire pour chaque participant. De façon générale, pour une meilleure expérience ou si vous êtes incertain, il est préférable d'utiliser une qualité moindre pour assurer la fluidité des échanges. Il est possible de faire configurer d'autres profils multimédia en fonction de vos besoins spécifiques (par exemple de grandes vignettes vidéo d'excellente qualité pour une utilisation en mode local). Contactez un de nos experts *Via* pour en savoir davantage à ce sujet.

#### **Activer le mode vidéo pour appareils mobiles**

Si vous cochez la case, un codec vidéo moins performant sera utilisé et les gens sur mobiles pourront voir les vidéos des participants. Si la case n'est pas cochée, un codec vidéo plus performant (H264) sera utilisé et les utilisateurs sur mobiles ne recevront pas les vidéos des participants, mais seulement la voix. Ils auront, malgré tout, accès à l'ensemble des autres fonctions multimédia (documents, annotations, partage d'écran, etc.).Mode d'enregistrement.

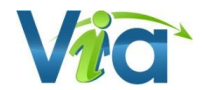

L'option peut être changée en tout temps en cours d'activité dans le menu *audio-vidéo/Profil multimédia* de l'interface de communication.

#### **Catégorie**

Vous permet d'associer votre activité à une catégorie préétablie. Vous pourrez ensuite générer des rapports selon les catégories d'activités sélectionnées. Cette fonction est utile afin de segmenter, diviser et classer les coûts reliés aux activités en ligne.

#### **Les rapports d'utilisation peuvent maintenant être émis avec un séparateur prédéfini (Pointvirgule – Virgule ou Tabulation).Activité sécurisée**

Cochez cette option si vous souhaitez que les données échangées soient sécurisées (encryptées SSL).

### **Options par défaut des nouvelles activités**

Si vous êtes administrateur, vous pouvez définir les paramètres par défaut des nouvelles activités en vous rendant dans la section « Modèle d'activité » de la portion *«* Gestion » du menu. Vous y retrouverez la majorité des options disponibles lors de la création d'une activité. Une fois les modifications enregistrées, toute nouvelle activité créée aura ces paramètres par défaut.

# <span id="page-15-0"></span>**Dupliquer une activité\***

Lorsque votre utilisateur est *gestionnaire financier*, *administrateur, coordonnateur* ou *collaborateur,* il vous est possible de dupliquer une activité à l'aide du bouton « **Dupliquer** » dans le détail de l'activité à dupliquer.

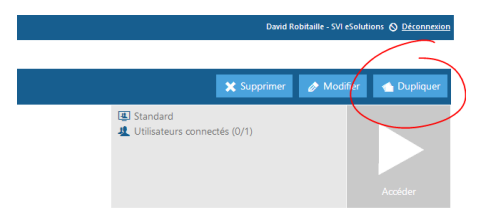

Sélectionner les éléments à dupliquer :

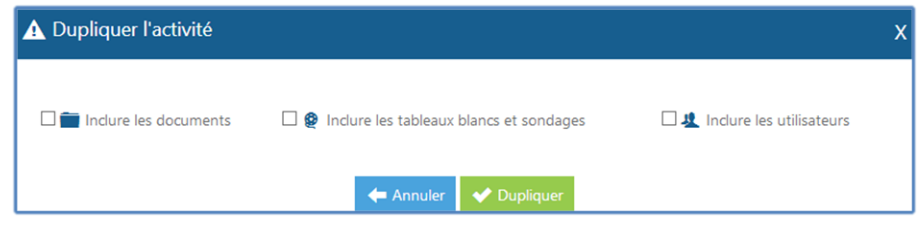

- **Documents** (duplique tous les documents sans les annotations)
- **Tableaux blancs et sondages**
- **Les utilisateurs inscrits**

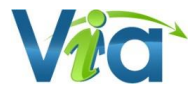

# **Rapport d'utilisation par activité\***

Lorsque votre utilisateur est *gestionnaire financier*, *administrateur, coordonnateur ou collaborateur,* il vous est possible de générer un rapport d'utilisation pour une activité en particulier à l'aide du bouton « **Rapport** » dans le détail de l'activité.

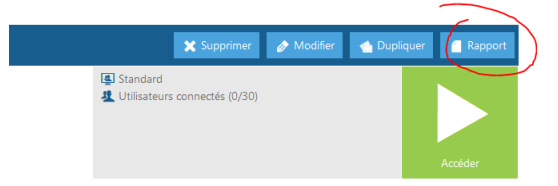

Sélectionnez ensuite la plage horaire désirée, puis cliquez sur le bouton *Générer*. Un rapport d'utilisation, sera produit au format .csv. Ce format vous permet de réutiliser les données à l'aide d'un logiciel tableur tel que Ms Excel par exemple.

Voici quelques-unes des informations pertinentes détaillées par participant dans ce rapport :

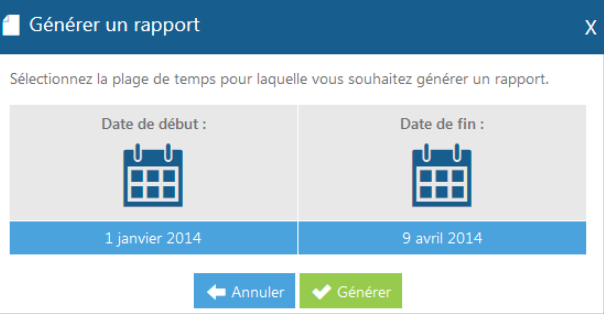

- **Date de connexion ;**
- **Heure de début et heure de fin de connexion ;**
- **Durée totale de connexion par personne ;**
- **Temps d'activation du microphone et de la caméra Web ;**
- **Temps de connexion au pont téléphonique ;**
- **Temps de revisionnement par enregistrement.**

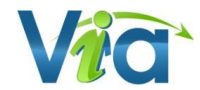

# **Rapport d'utilisation par utilisateur\***

Si vous disposez des droits suffisants en tant que *gestionnaire financier*, *administrateur ou coordonnateur,* il vous est possible de générer un rapport d'utilisation pour un ou plusieurs utilisateurs en particulier. Ce rapport est accessible en consultant les détails du profil d'un utilisateur et en cliquant sur le bouton « **Rapport** ».

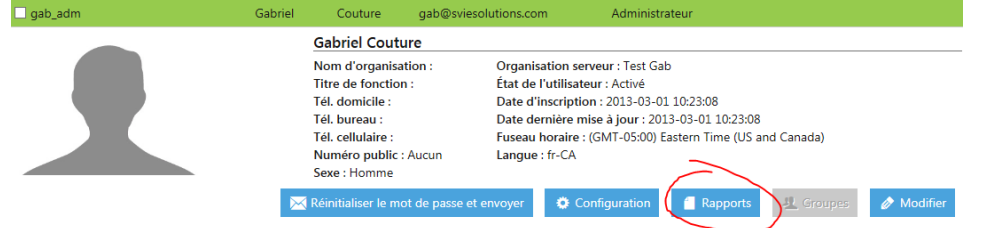

Dans les critères de recherche, sélectionnez la plage horaire désirée, assurez-vous ensuite de choisir le type de rappo*rt Consommation par utilisateur.* Inscrire dans la colonne de droite (*Utilisateurs associés)* tous les utilisateurs pour lesquels vous désirez générer un rapport d'utilisation. Cliquez ensuite sur le bouton *Générer*.

Un rapport d'utilisation sera produit au format .csv avec les renseignements concernant, entre autres, les temps de connexion et de visionnement des enregistrements pour chacune des activités auxquelles le ou les utilisateurs sont inscrits.

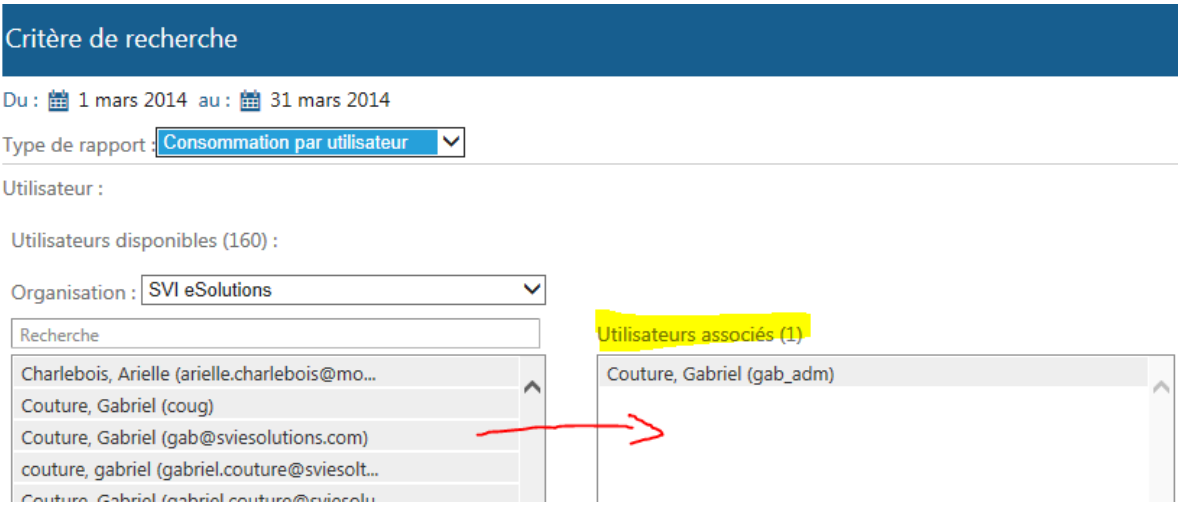

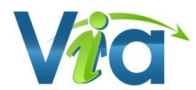

# <span id="page-18-0"></span>**Gestion des documents\***

Que vous soyez en cours d'activité ou non, vous pouvez en tout temps cliquer sur le bouton « Gestion des documents ». La fenêtre qui s'affiche alors vous permet de gérer les documents qui sont rendus disponibles pour le téléchargement par les participants ainsi que ceux qui le sont pour les présenter au cours de votre activité.

Pour chaque document listé, vous avez les informations et options suivantes :

- Icône du type de document et titre du document ;
- Nom du fichier importé / URL ;
- Nombre de pages (si applicable) ;
- *Rendre public* : permet aux autres participants de télécharger le document depuis la liste des documents téléchargeables, présente dans la page des détails de l'activité ou en cliquant sur le bouton « Documents téléchargeables » dans l'application synchrone ;
- *Télécharger* : permet de télécharger le document ;
- *Modifier* : permet de modifier le titre du document ;
- *Supprimer* : permet, après confirmation, de retirer le document de la liste disponible.

## **Ajout d'un document**

Il y a deux façons d'ajouter un document dans votre activité :

Le bouton « **Importer de mon ordinateur** » permet de téléverser des documents provenant de votre ordinateur afin de les présenter aux autres participants ou leur rendre disponibles en mode préparation sous forme de téléchargement.

#### *Astuce*

*Il est possible d'importer plusieurs documents à la fois depuis votre ordinateur. Pour ce faire, il vous suffit d'utiliser les touches de sélection multiple de votre système d'exploitation (CTRL et SHIFT).*

Le bouton « **Importer de mes documents** *Via* » vous permet de lier un document déjà présent en ligne dans votre bibliothèque personnelle « Mes documents ». Cette fonction est pratique lorsque vous devez utiliser les mêmes documents dans différentes activités.

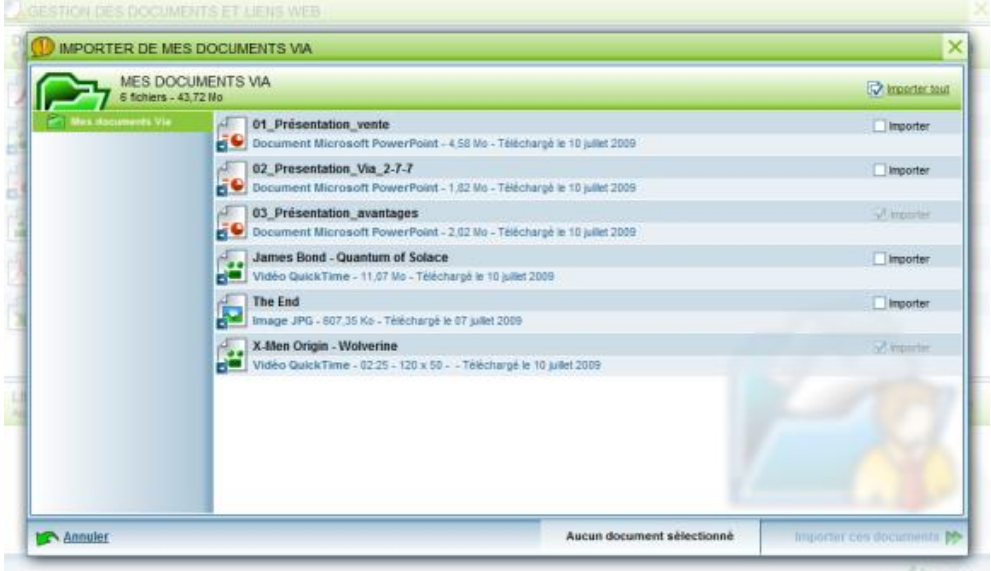

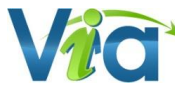

# <span id="page-19-0"></span>**Mes documents**

Cette section vous permet de stocker en ligne vos documents à utiliser dans vos activités virtuelles.

### **Pour ajouter un dossier**

La bibliothèque de documents vous permet de créer une arborescence de dossiers et de la modifier à souhait par simple glisser-déposer. Il vous est possible d'ajouter des dossiers à l'aide du bouton « **Nouveau dossier** ». Vous pourrez saisir son titre dans la fenêtre qui apparaît ensuite.

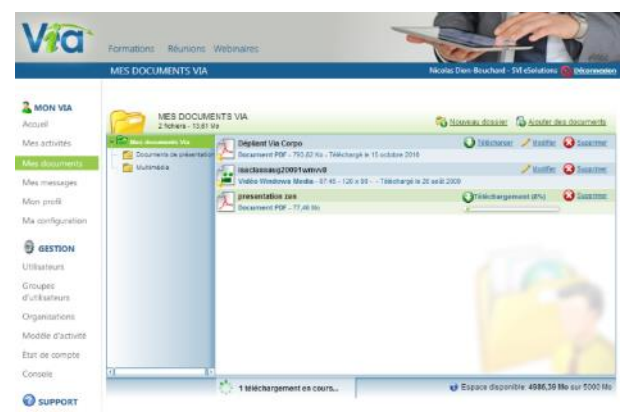

## **Ajouter un document**

Il est possible d'ajouter un ou plusieurs documents dans votre bibliothèque personnelle. Il faut tout d'abord vous positionner sur le dossier dans lequel vous souhaitez importer vos documents, puis cliquer sur le bouton « **Ajouter des documents** » Le processus est similaire à l'importation des documents dans une activité.

### **Utiliser vos documents dans vos activités**

Une fois dans votre librairie « Mes documents », votre document peut être utilisé autant de fois que désiré dans vos activités en ligne sans jamais nécessiter de nouveaux téléchargements. Il vous suffit de sélectionner l'option « **Importer de mes documents** *Via* » dans la gestion des documents de l'activité afin de lier un document déjà présent dans votre bibliothèque de documents à votre activité. Cette fonction est pratique lorsque vous utilisez les mêmes documents dans différentes activités.

*Note importante* : lors de la suppression de vos documents dans votre bibliothèque de documents, ceux-ci demeurent disponibles et fonctionnels dans les activités dans lesquelles ils ont été importés.

## **Taille maximale de la bibliothèque de documents**

Vous pouvez connaître l'espace disponible au bas de la liste des documents disponibles. L'espace maximal peut être augmenté; vérifiez avec le responsable *Via* de votre organisation.

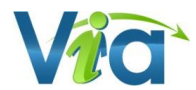

# <span id="page-20-0"></span>**Mes messages**

## **Pour trier les messages**

Par défaut, le mode de visualisation des messages est pour le mois en cours et concerne les messages reçus. Il est possible de modifier la plage de sélection des messages à afficher soit par année, par mois, par semaine ou encore par jour.

Le tri par défaut est par date, mais il est possible de trier en cliquant sur l'entête des colonnes « Objet » ou « Date ».

### **Pour lire un message reçu**

Cliquez sur la vignette ou le sujet du message pour l'ouvrir. Une fois ouvert, il est possible de connaître les destinataires, l'objet ainsi que le contenu du message.

Si un message multimédia est annexé au message, cliquez sur le bouton « **Lire le message audio-vidéo** » afin de démarrer la lecture de du message enregistré.

## **Répondre à l'expéditeur**

Il est possible de répondre à l'expéditeur du message en cours de lecture à l'aide du bouton correspondant au bas du message. Vous pouvez aussi répondre à tous les destinataires à l'aide du bouton « **Répondre à tous** ».

### **Envoyer un message**

- Cliquez sur le bouton « **Nouveau message** » au haut de votre section messagerie, ou utilisez les boutons « **Répondre à l'expéditeur** », ou « **Répondre à tous** » lorsque vous êtes à l'intérieur d'un message reçu ;
- Entrez l'objet du message et cliquez sur le bouton « *Cliquer ici pour sélectionner les destinataires* » ;
- Sélectionner ensuite les destinataires en les glissant par glisser-déposer dans la liste des destinataires, à droite ;
- Cliquez sur le bouton « **Terminer** » pour confirmer votre liste de destinataires ;
- Il vous est ensuite possible d'entrer un message texte et/ou d'enregistrer un message multimédia (audiovisuel) ;
- Afin d'ajouter un message audiovisuel, il est nécessaire d'avoir des périphériques de capture audio et/ou vidéo sur votre ordinateur. Si plusieurs périphériques sont disponibles, vous devrez sélectionner celui désiré.
- Pour commencer, cliquez sur « **Joindre un message audio/vidéo** » puis cliquez sur « **Enregistrer** » pour commencer l'enregistrement. Sa durée maximale est de 5 minutes ;
- Lorsque votre enregistrement est terminé, cliquez sur le bouton « **Fin de l'enregistrement** » ;
- Si l'enregistrement vous convient, cliquez sur « **Utiliser cet enregistrement** ». Autrement, effacer le message et recommencez en cliquant sur le bouton « **Supprimer l'enregistrement** » ;
- Lorsque votre message est satisfaisant, envoyez votre message en cliquant sur le bouton « **Envoyer le message** ».

### **L'envoi d'une alerte par courriel**

Lorsqu'un usager reçoit un nouveau message *Via*, un courriel traditionnel lui est acheminé. Il n'a ensuite qu'à cliquer sur le lien afin d'être redirigé sur *Via* pour consulter le message. Chaque utilisateur peut désactiver cette option dans la section « Mon profil ».

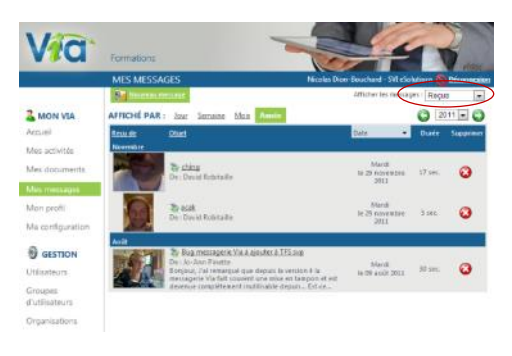

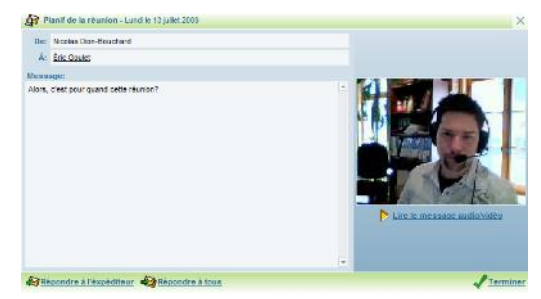

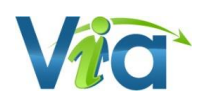

# <span id="page-21-0"></span>**Mon profil**

Cette section vous permet de consulter, de modifier vos informations personnelles et de paramétrer certaines options :

- Pour ne plus recevoir de courriels à l'arrivée de nouveaux messages multimédias, décochez la case « Recevoir des notifications de la messagerie » ;
- Afin de rendre un numéro de téléphone accessible aux autres utilisateurs de *Via*, sélectionnez le numéro désiré dans la liste déroulante « Rendre ce numéro publique ».

#### **Pour intégrer votre photo**

- Sous l'illustration ou la photo qui se trouve à droite, cliquez sur le bouton « Changer ma photo » ;
- Choisissez ensuite l'option désirée pour importer la photo de votre ordinateur ou, si vous possédez une caméra Web, capturer une image ;
- Une fois le fichier sélectionné ou la capture réalisée, vous pouvez recadrer l'image au besoin en déplaçant les poignées du cadre ;
- Cliquez ensuite sur « Enregistrer » pour utiliser l'image.

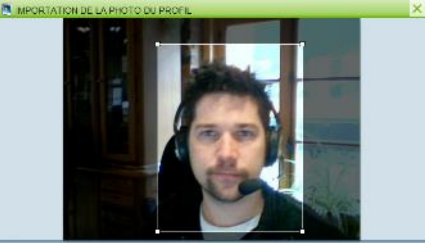

# <span id="page-22-0"></span>**Ma configuration**

Cette section vous permet de consulter les informations recueillies par l'assistant de configuration et également de lancer ce dernier afin de vous assurer d'une configuration optimale. Afin d'accéder à l'assistant de configuration, cliquez simplement sur le bouton « **Accéder à l'assistant de configuration** ».

L'assistant vous guide alors dans la préparation et la configuration de votre ordinateur. Pour chaque étape, suivez simplement les instructions à l'écran. Veuillez noter qu'à tout moment, vous pouvez activer l'aide contextuelle pour de l'information supplémentaire. Les informations de l'assistant de configuration *Via* sont utilisées à titre indicatif afin de vous assurer un meilleur service en cas de problème technique.

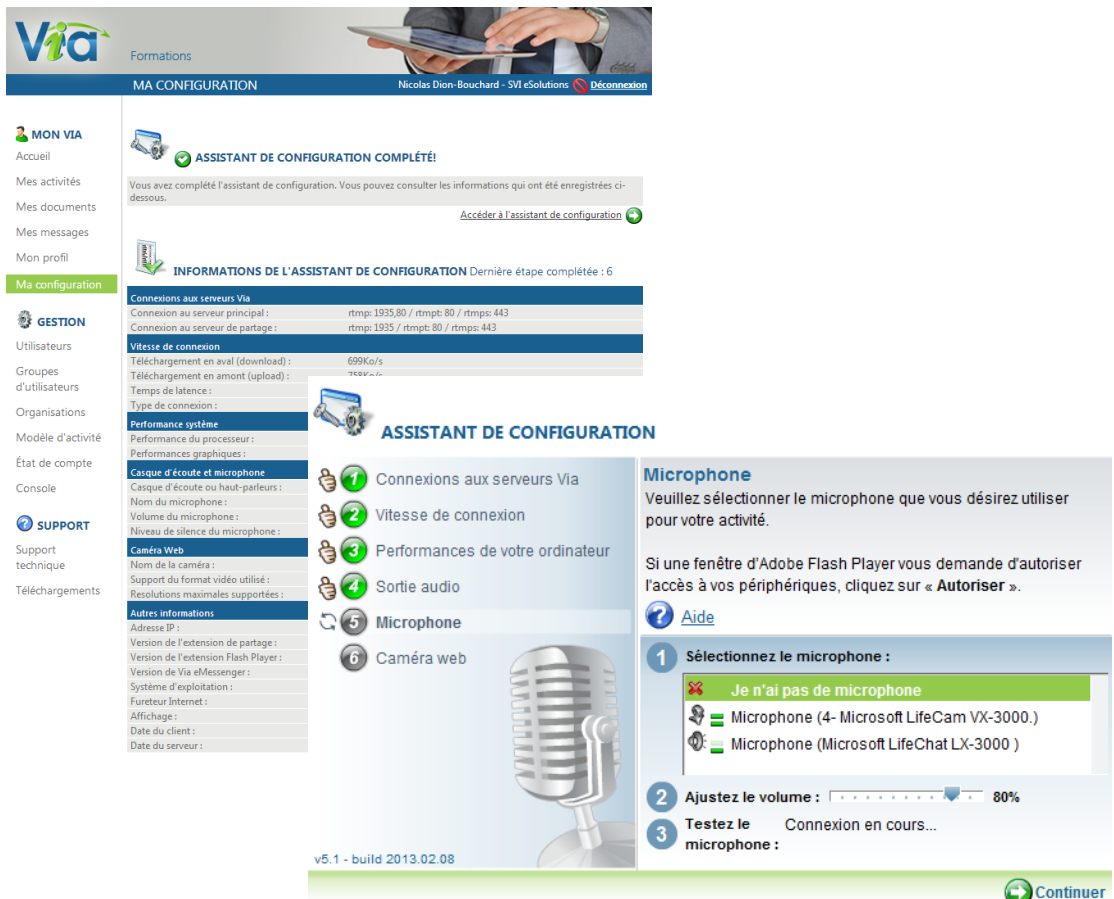

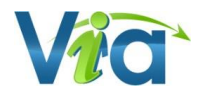

# **Note à l'intention des utilisateurs sur appareil mobile (tablettes électroniques et téléphones intelligents)**

Il est possible d'accéder au portail de Via sans passer par l'application ViaMobile. La plupart des fonctions sont disponibles pour vous permettre d'administrer vos utilisateurs, accéder aux rapports, envoyer vos invitations, créer vos activités et gérer l'accès à vos enregistrements.

Vous remarquerez toutefois que certaines fonctionnalités ne sont pas disponibles dans la version actuelle de l'interface de gestion sur appareil mobile :

- Section « Mes documents »
- Section « Mes messages »
- Ajouter une photo dans le profil
- Ma configuration (aucune configuration n'est requise sur mobile)
- Revisionner un enregistrement qui n'est pas exporté
- Éditer / Exporter un enregistrement

\*\*Veuillez noter que le bouton Accéder à l'activité redirigera automatiquement vers l'application *Via Mobile* afin d'accéder à votre activité virtuelle en temps réel.

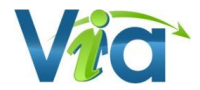

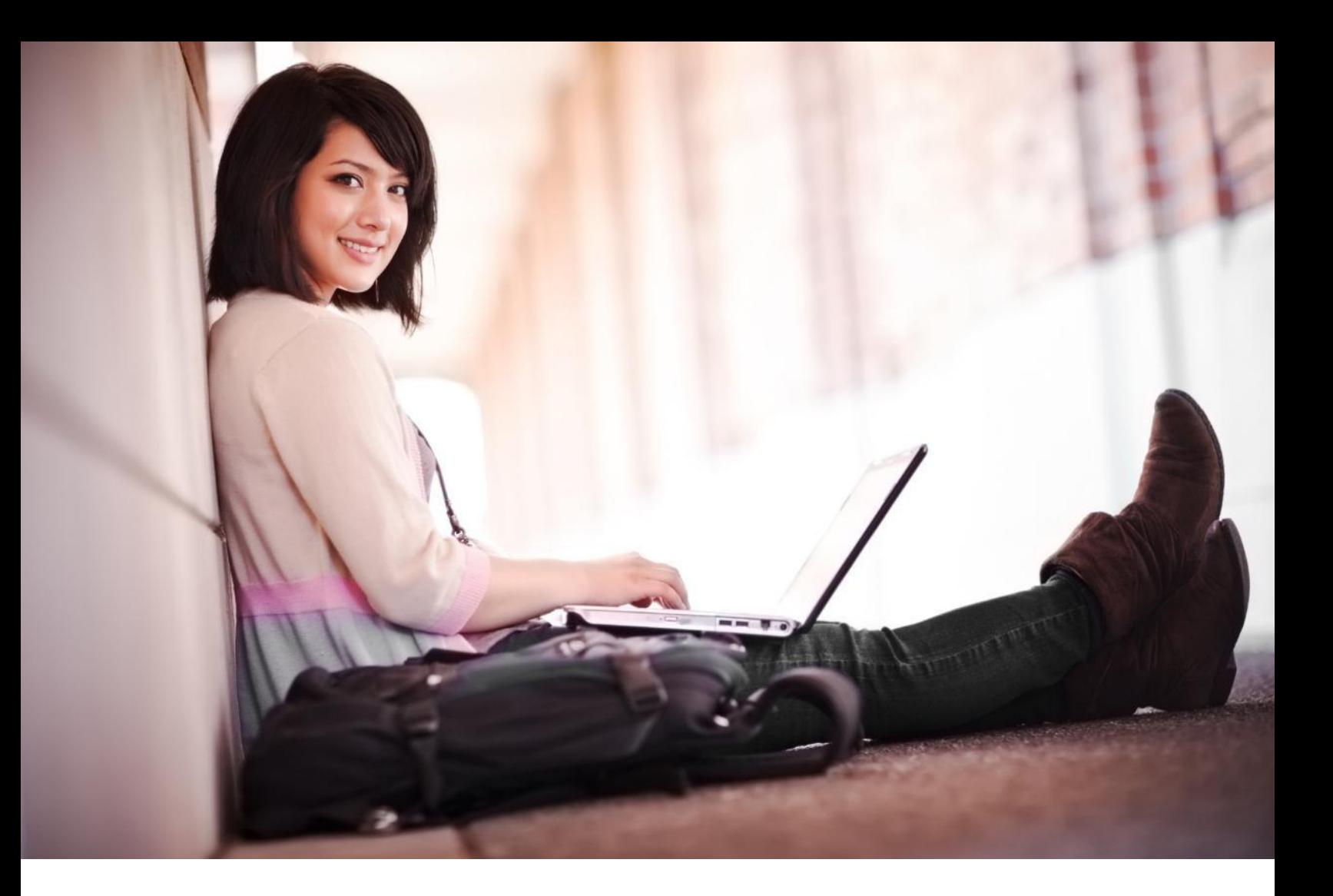

# <span id="page-24-0"></span>**Application synchrone**

Les zones de l'interface Choix du mode audio La gestion des ateliers Les options de menu L'animateur actif Les options personnelles La liste des participants

Le clavardage

Le panneau de présentation et d'interactions

Le panneau multi-caméras

Les outils d'annotation

Les documents vidéo et audio

Les enregistrements

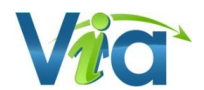

# <span id="page-25-0"></span>**Les zones de l'interface**

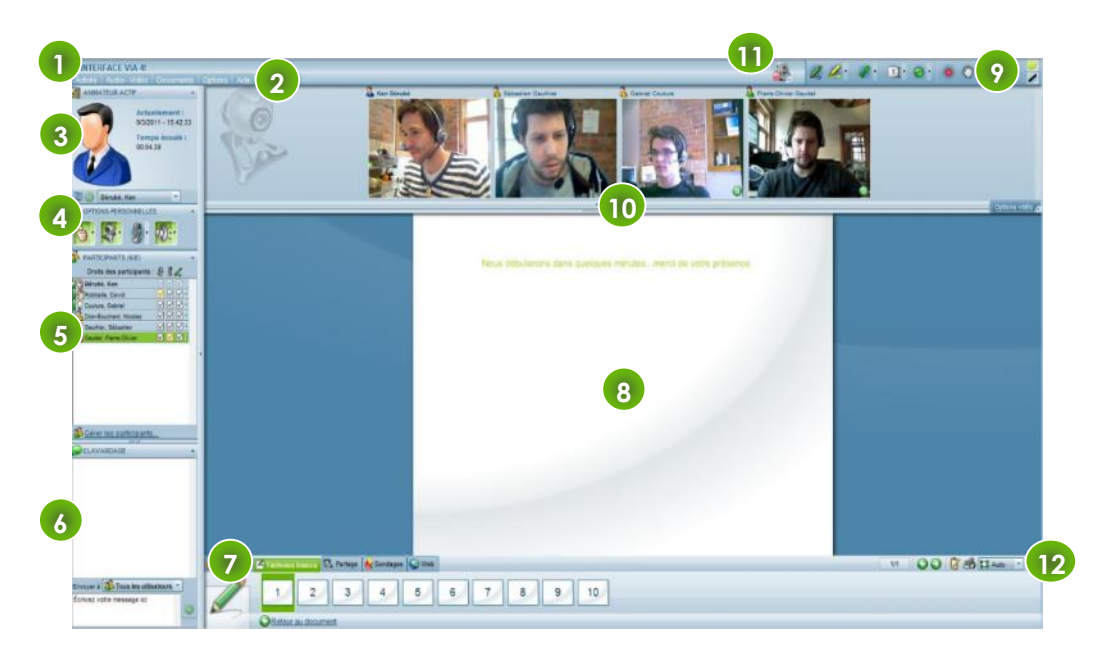

#### 1. **Titre de l'activité**

- 2. **Menu d'options** : Ensemble de la configuration et des options disponibles dans l'application. Vous y trouverez également des options supplémentaires avancées.
- 3. **Animateur actif** : Cette boîte contient les informations sur l'activité et l'animateur actif. De plus, cette zone contient en option sa photo ou sa vidéo (caméra Web).
- 4. **Options personnelles** : Cette section rassemble plusieurs de vos options personnelles, selon les droits qui vous sont accordés. Ces options peuvent être utilisées pour vous exprimer pendant l'activité synchrone.
- 5. **Participants** : Contient la liste des utilisateurs actuellement connectés à l'activité, leurs droits respectifs ainsi que la gestion de ces derniers.
- 6. **Clavardage** : Permet d'envoyer et de recevoir des messages avec d'autres utilisateurs.
- 7. **Outils de présentation** : Contient tous les outils nécessaires pour présenter vos contenus et interagir avec les autres utilisateurs.
- 8. **Zone de présentation** : Cette zone est réservée à l'affichage de vos documents, des tableaux blancs et du partage d'écran qui sont accessibles depuis le panneau de présentation et d'interactions.
- 9. **Outils d'annotation** : Ensemble des outils disponibles pour annoter sur le document affiché.
- 10. **Panneau multi-caméras** : Ce panneau contient l'image vidéo de chaque participant ayant activé sa caméra Web personnelle.
- 11. **Indicateur d'enregistrement** : Il vous est possible de démarrer et Terminer l'enregistrement d'arrêter l'enregistrement à **O** Enregistrement en cour l'aide de cette option. D'autres Démarré à: 14:05.03<br>Durée: 00:01 25 informations pertinentes telles que la durée totale ainsi que le mode d'enregistrement s'y retrouvent.

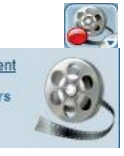

12. **Outils pratiques** : La loupe vous permet d'agrandir ou réduire la zone de présentation. Il vous est également possible d'imprimer cette zone à l'aide du bouton d'impression. Le blocnotes est utile afin de noter et sauvegarder dans votre ordinateur des éléments importants.

#### *Note*

*Vous pouvez minimiser le panneau latéral de gauche en cliquant sur la flèche au milieu sur la droite du panneau en question. Ceci permet de laisser plus d'espace au document affiché dans la zone de présentation. Vous pouvez démasquer ou agrandir le panneau de gauche à tout moment.*

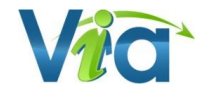

# <span id="page-26-0"></span>**Choix du mode audio**

Afin de régler correctement les paramètres audio, l'environnement vous demande dès votre entrée de lui indiquer le mode par lequel vous entendez le son sur votre ordinateur. Trois choix s'offrent à vous :

> *Haut-parleurs* : En sélectionnant cette option, vous signalez entendre le son sur des caisses de sons ou en mode main libre sur votre ordinateur portable.

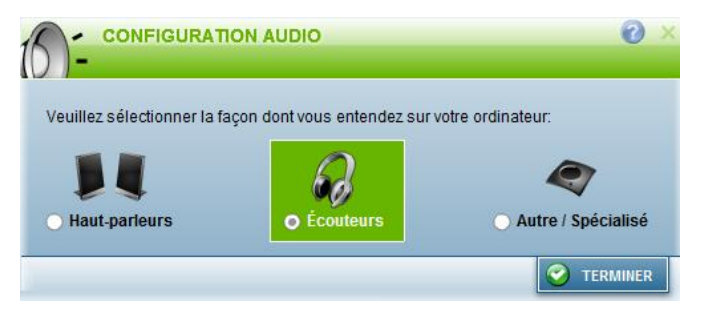

- *Écouteurs* : En sélectionnant cette option, vous signalez entendre le son à partir d'un casque d'écoute, des écouteurs ou des oreillettes.
- *Dispositif gérant déjà la suppression de l'écho* : En sélectionnant cette option, vous signalez posséder un périphérique spécialisé qui permet de gérer la suppression de l'écho. Ce mode est souvent appliqué dans les salles aménagées de formation mixte à distance et de conférence. *Via* n'appliquera alors aucune suppression d'écho sur vos communications.

**Important** : Si vous sélectionnez cette option et entendez le son en mode main-libre sans posséder réellement de périphérique spécialisé, vous introduirez de l'écho pour tous les participants dans la rencontre.

# <span id="page-26-1"></span>**La gestion des ateliers de travail**

Cette fonction vous permet de répartir vos participants en plusieurs groupes de travail dans une même activité.

## **Répartition manuelle**

Les utilisateurs peuvent demeurer dans l'activité principale (section de gauche) ou être répartis dans différents ateliers (section de droite). Pour transférer un usager dans un atelier, sélectionnez-le ou les utilisateurs dans la section de gauche pour ensuite les envoyer dans la section de droite par glisser-déposer. Afin de pouvoir répartir les utilisateurs manuellement, il vous faut préalablement créer au moins un atelier à l'aide du bouton « **Ajouter un atelier** » au bas de la section de droite. Une fois les participants répartis, il est possible d'activer

le mode immédiatement en cliquant sur le bouton « **Activer** » ou simplement « **Sauvegarder** » si vous préférez démarrer le travail en ateliers ultérieurement.

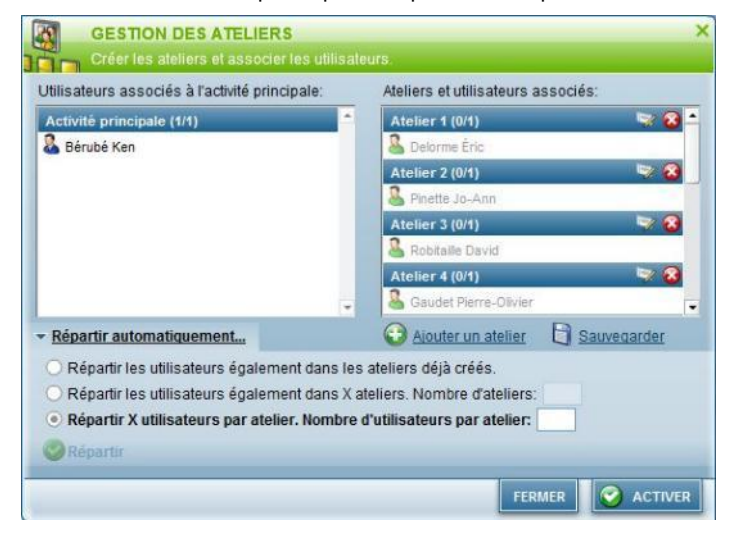

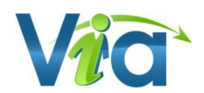

### **Répartition automatique**

En cliquant sur « **Répartir automatiquement…** » au bas de la fenêtre, vous trouverez trois options pour faire la répartition :

- *Répartir les utilisateurs également dans les ateliers déjà créés* : Permet de répartir les utilisateurs aléatoirement dans des ateliers déjà existants.
- *Répartir les utilisateurs également dans X ateliers* : Permet de répartir aléatoirement les utilisateurs dans un nombre prédéterminé d'ateliers. Les ateliers seront créés au moment de la répartition. Prendre note que ce mode de répartition va supprimer les ateliers existants.
- *Répartir X utilisateurs par atelier* : Permet de répartir un nombre prédéterminé d'utilisateurs par atelier de façon aléatoire. Les ateliers seront créés au moment de la répartition. Prendre note que ce mode de répartition va supprimer les ateliers existants.

**Important :** après avoir sélectionné le mode de répartition automatique, ne pas oublier de cliquer sur le bouton « **Répartir** » avant de cliquer sur le bouton « **Activer** ».

### **Pendant le mode atelier**

Lorsque le mode atelier est activé, un barre de gestion des ateliers fait son apparition en haut de l'écran de l'animateur actif (et du présentateur si ce n'est pas la même personne).

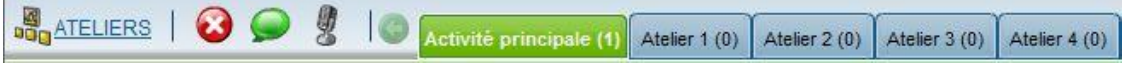

- *Ateliers* **:** Permet de revenir à la fenêtre de répartition des participants. Vous pourrez alors modifier la répartition, pour déplacer des participants par exemple, en prenant soin de sauvegarder avant de fermer la fenêtre.
- *Désactiver* **(X) :** Désactive le mode atelier.
- *Message à tous* **(bulle)** : Permet au gestionnaire d'ateliers d'envoyer un message texte à tous les participants.
- *Interphone* : Permet au gestionnaire d'ateliers de faire une annonce audio à tous les participants.
- *Onglets* : Permet au gestionnaire d'ateliers de se déplacer d'un atelier à l'autre. Le nombre inscrit entre parenthèses indique le nombre de personnes actuellement connectées dans l'atelier.

Dans chaque atelier, tous les utilisateurs sont temporairement des animateurs avec droits et un d'entre eux devient animateur actif de son atelier. Il peut alors naviguer dans les documents disponibles ou encore démarrer le partage d'écran.

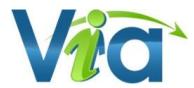

# <span id="page-28-0"></span>**Le menu d'options**

\* À noter que les options de menu marquées d'un astérisque rouge indiquent que seuls l'animateur actif et le présentateur peuvent utiliser cette fonction.

### **Activité**

#### **Gestion des ateliers\***

La gestion des ateliers vous permet de répartir les utilisateurs dans différents ateliers pour des travaux d'équipe collaboratifs. Il vous est possible de créer plusieurs ateliers et de répartir les utilisateurs dans ceux-ci selon vos préférences. L'activation des ateliers crée des sous-activités indépendantes accessibles par onglets.

#### **Verrouiller l'activité\***

Cette option vous permet de bloquer l'accès à vos participants téléphoniques et web une fois votre activité commencée. Vous n'aurez pas d'avertissement de connexion si une personne cherche à vous rejoindre dans la rencontre.

#### **Autorisation des utilisateurs\***

Permet de modifier le mode d'accès à l'activité : l'option « En attente d'autorisation » permet au présentateur d'autoriser individuellement l'accès des participants tandis que l'option « En l'absence du présentateur » vous assure qu'aucun utilisateur ne pourra accéder à l'activité tant que le présentateur n'est pas connecté. Cette dernière option est particulièrement utile pour contrôler l'accès aux activités permanentes.

Si la salle d'attente est programmée pour être utilisée en attente d'autorisation, vous trouverez également dans la fenêtre la liste des utilisateurs qui sont actuellement dans la salle d'attente. Pour chacun d'eux, vous pouvez cliquer sur « **Accéder** » ou sur « **Refuser…** » et fournir au besoin un message à l'utilisateur sur la raison du refus d'accès.

#### **Infos de conférence téléphonique**

Affiche la fenêtre contenant les étapes et les informations requises pour se connecter à la conférence téléphonique. Cette fenêtre apparaît automatiquement lorsque vous entrez dans l'activité sans être préalablement connecté à la conférence téléphonique. Cette option n'est disponible que lorsque l'activité utilise un mode audio téléphonique.

#### **Infos webcast\***

Affichage la fenêtre contenant la procédure pour démarrer un flux *Webcast*. Cette option n'est disponible que pour une activité de type séminaire.

#### **Droits de clavardage\***

Permet d'activer/désactiver la possibilité d'envoyer des messages publics (à tous les utilisateurs connectés) ou privés (directement entre eux) pour les participants.

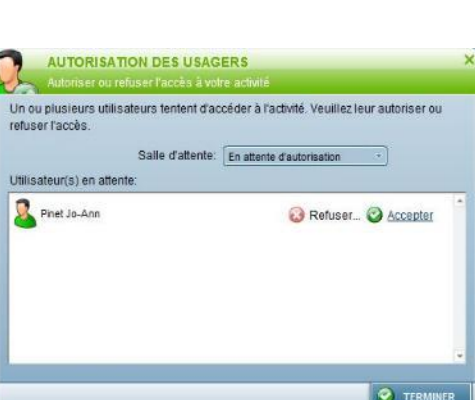

Gestion des ateliers **8** Options de la salle d'attente linfos de conférence téléphonique

C Infos webcast  $\n *D*roits de clavardage$ Fin de l'activité.

Ouitter l'activité

 $\Omega$ 

#### **Fin de l'activité\***

Permet, après confirmation, de mettre fin à l'activité en expulsant tous les utilisateurs connectés. Dans le cas où l'option « Terminer l'activité immédiatement (reconnexion impossible) » est sélectionnée, l'activité sera disponible en mode « Enregistrement » sur-le-champ et les utilisateurs ne pourront plus s'y connecter « en direct ». Ces derniers recevront un message les informant que l'activité est maintenant terminée. Cette fonction vous offre également l'opportunité :

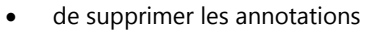

- les entrées de clavardage effectuées dans l'activité
- Les sondages enregistrés et leurs réponses.

Ces fonctions sont particulièrement utiles pour les activités permanentes

### **Audio - Vidéo**

#### **Activer/Désactiver le mode vidéo conférence\***

Permet au présentateur ou à l'animateur actif d'activer/désactiver le mode vidéo conférence. L'interface passera alors en mode compact, laissant plus de place au panneau multi-caméras.

#### **Activation automatique des périphériques\***

**Afin de faciliter la gestion des rencontres en mode salle de conférence, ce nouveau mode permet au présentateur d**'**activer automatiquement les périphériques des participants à distance. Les participants doivent préalablement avoir approuvés ce mode et peuvent, pour plus de confidentialité, ne pas mémoriser l**'**exécution automatique**.

#### **Profil multimédia…\***

Cette option ouvre une fenêtre permettant au présentateur de contrôler les paramètres du profil multimédia de l'activité. Ces paramètres s'appliquent à l'ensemble des participants connectés à l'activité.

- *Qualité* : modifie la qualité vidéo (compression) selon les choix disponibles dans le profil appliqué à l'activité en cours. Plus la qualité est élevée, plus les utilisateurs auront besoin d'une connexion rapide.
- *Dimensions* : modifie la taille (résolution) de capture des images vidéo des participants en fonction des choix disponibles dans le profil de votre organisation.
- *Aperçu* : vous permet de voir le rendu de votre propre caméra comme un participant distant afin d'évaluer la qualité sélectionnée.
- *Disposition des caméras* : permet de choisir la disposition des caméras dans le panneau multicaméras et la fenêtre vidéo séparée. Cette fonction se retrouve aussi sous le bouton « *Options* » situé au bas du panneau multi-caméras. Deux dispositions sont disponibles :
	- o *Normale* : toutes les caméras sont affichées à la même dimension ;
	- o *Présentation* : la caméra de l'animateur actif est plus grande et les autres sont plus petites.

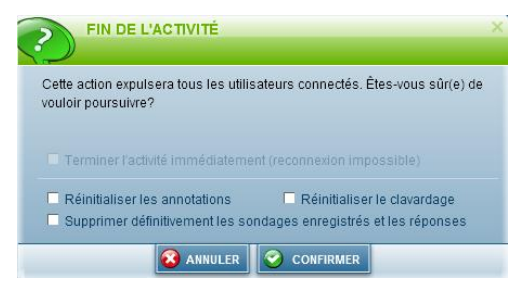

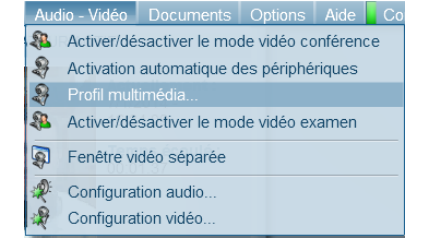

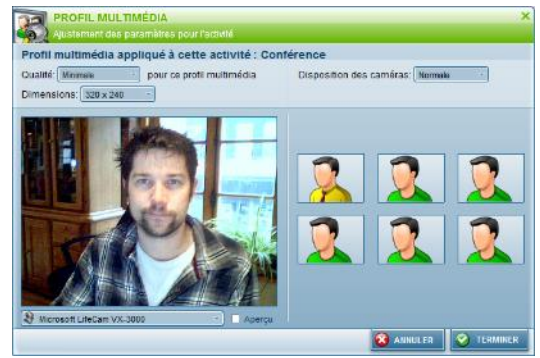

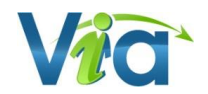

#### **Activer/Désactiver le mode vidéo-examen\***

À l'activation du mode les participants sont invités à confirmer l'activation de leur périphérique vidéo. Vous serez alors le seul usager à recevoir les flux vidéo des participants. Ce mode est utile lorsque l'on désire surveiller nos participants.

#### **Fenêtre vidéo séparée\***

Permet de déplacer le panneau multi-caméras dans une nouvelle fenêtre. Cette fonction est utilisée dans les environnements de formation mixte, là où des participants en présence sont en relation avec d'autres à distance. Séparer les caméras de la présentation permet d'agrandir la grosseur des caractères tout en augmentant la visibilité des flux vidéo. Cette fonction est également intéressante pour ceux et celles qui travaillent avec deux écrans dans les activités où plusieurs caméras sont activées en simultané.

#### **Configuration audio**

Affiche la fenêtre de configuration audio. Cet assistant vous guide, pas à pas, dans la configuration de votre matériel audio. Ces paramètres sont sauvegardés dans vos préférences et seront pris en compte lors de votre prochaine activité en ligne.

#### **Configuration vidéo**

Affiche la fenêtre de configuration vidéo vous permettant de sélectionner votre périphérique vidéo (caméra Web). Cette configuration sera sauvegardée dans vos préférences et sera prise en compte lors de votre prochaine activité en ligne.

## **Options**

#### **Alarme de main levée\***

Permet d'activer/désactiver l'alarme sonore entendue lorsqu'un utilisateur lève la main.

#### **Notification sonore à la connexion d'un utilisateur au téléphone\***

Lorsqu'activée, une notification sonore se fera entendre par tous les participants dans la conférence lorsqu'un nouvel utilisateur se connecte à la conférence téléphonique. Cette option n'est disponible que lorsque l'activité utilise un mode audio téléphonique.

#### **Optimisation pour tablette graphique\***

Cette option permet une plus grande fluidité lors du dessin avec tablette graphique.

#### **Affichage compact**

Maximise la taille de la zone de présentation en minimisant les panneaux d'affichage. La zone de présentation peut être agrandie grâce aux différents panneaux amovibles tels les panneaux latéraux, de présentation et d'interactions (tel que présenté sur l'image de droite).

#### **Effets d'affichage**

Permet d'activer/désactiver les effets de fondu et d'animation utilisés dans l'interface. Ces options peuvent êtres désactivées pour offrir de meilleures performances d'affichage. Ces paramètres sont sauvegardés dans vos préférences locales et seront restaurés lors d'une prochaine

connexion. À noter que ces paramètres sont initialement établis selon les performances système recueillies par l'assistant de configuration.

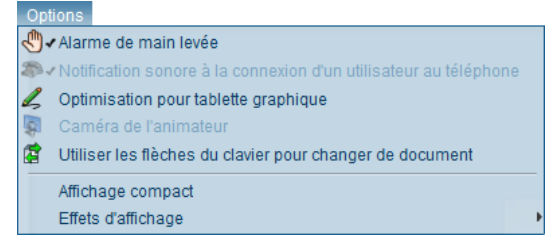

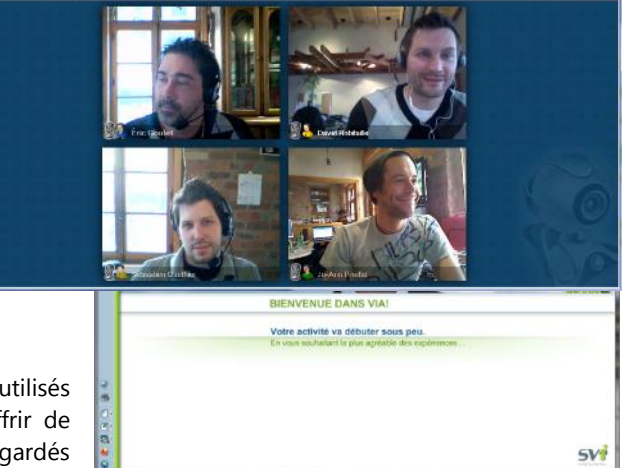

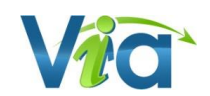

### **Aide**

#### **Guide d'utilisation**

Lien direct vers le présent guide, en format *Adobe PDF* facilement imprimable.

#### **Informations système**

Affiche une fenêtre regroupant l'ensemble des informations techniques disponibles sur l'ordinateur. Ces dernières peuvent s'avérer très utiles pour le support technique.

#### **Support technique**

Affiche les informations de contact nécessaires pour rejoindre votre support technique.

#### **Installer l'extension de partage\***

Cette fonction vous permet d'installer ou de mettre à jour l'extension de partage d'écran *ViaScreenSharing*.

### **Connexion**

Cette icône vous indique la qualité de votre connexion au serveur. Lorsqu'elle passe au rouge, votre connexion est trop sollicitée et cela peut entraîner des pertes d'informations, des délais de synchronisation ainsi que des pertes de connexion au serveur. Ce menu vous présente les informations détaillées sur l'état de votre connexion.

**O** Informations système Support technique  $\bullet$ SVI sur le web Installer l'extension de partage... Rapporter un problème Å À propos de Via eLearning et eMeeting.

Guide d'utilisation (PDF - 1,11 Mo)

onnexion émission : 12.63 Ko/sec. Réception : 0.13 Ko/sec.

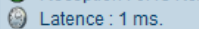

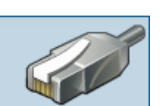

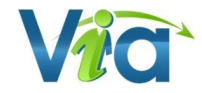

# <span id="page-32-0"></span>**L'animateur actif**

Cette section rassemble les informations sur l'animateur actif ainsi que sur l'activité en cours.

Sur la partie gauche, il y a l'illustration, la photo ou la vidéo de l'animateur actif tandis que les infos de l'activité se retrouvent dans le bas. À noter que si vous êtes le présentateur ou l'animateur actif, vous aurez accès au menu déroulant vous permettant de céder le contrôle de l'animation en sélectionnant un autre animateur parmi tous les animateurs branchés à l'activité.

# **Vidéo fenêtrée**

Permet de placer la vidéo de l'animateur actif dans une fenêtre séparée et redimensionnable.

## **Interrompre la réception vidéo**

Permet de mettre en pause temporairement la réception de la vidéo de l'animateur actif, libérant ainsi votre bande passante.

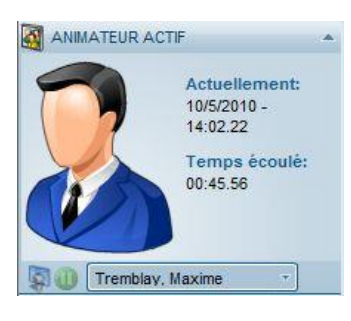

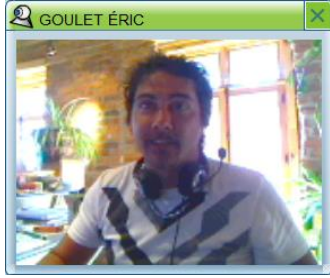

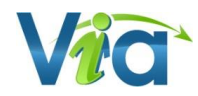

# <span id="page-33-0"></span>**Les options personnelles**

Cette section rassemble vos outils d'interaction. Ces options sont utilisées pour vous exprimer, communiquer et interagir pendant l'activité synchrone.

## **État**

Permet de modifier votre état personnel afin de l'indiquer visuellement aux autres utilisateurs. également de donner une rétroaction à l'animateur actif. Cliquez sur la flèche adjacente pour afficher les différents statuts disponibles. Pour réinitialiser votre état, cliquez une fois sur le bouton principal coloré. *Cette fonction n'est pas disponible pour les participants en mode séminaire.*

## **Caméra**

Permet de démarrer et d'interrompre l'utilisation de votre caméra. Lors d'une première activation, vous devez autoriser l'application à utiliser votre caméra. À noter que si vous êtes l'animateur actif et Sélectionnez votre périph<br>X Je n'ai pas de caméra

que d'autres utilisateurs ont également activés leur caméra, la vôtre s'affichera dans le panneau multi-caméras avec celles des autres utilisateurs plutôt que dans la section « Animateur actif » en haut à gauche. *Cette fonction n'est pas disponible pour les participants en mode séminaire.*

### **Microphone**

Permet de démarrer et d'interrompre l'utilisation de votre microphone. Lors d'une première activation, vous devez autoriser l'application à utiliser votre microphone.

Une fois activé, vous pouvez utiliser le contrôle adjacent (flèche qui pointe vers le bas) afin de régler le niveau sonore de votre microphone, changer de périphérique ou changer le mode de sortie audio. Lorsque le micro est en fonction, une barre graduée est visible sous le nom de la personne dans la liste de participants. *Cette fonction n'est pas disponible pour les participants en mode séminaire.*

## **Téléphone**

Lors d'activités en mode téléphonique, le bouton de micro sera remplacé par celui du téléphone. Lorsque celuici est enfoncé, les autres utilisateurs connectés à la conférence téléphonique peuvent vous entendre. Pour modifier les droits de parole des autres utilisateurs, vous pouvez cocher/décocher leur droit téléphonique respectif. *Cette fonction n'est pas disponible pour les participants en mode séminaire.*

La gestion des droits permet de contrôler votre droit de parole. Si le bouton téléphone n'est plus disponible (grisé), c'est que, par défaut, votre utilisateur téléphonique a été mis à la position muet. Il vous est possible de demander ce droit en demandant la parole (main levée) ou en vous adressant au présentateur par clavardage.

## **Volume audio**

Permet de mettre en sourdine tous les sons de l'application (incluant les voix des autres utilisateurs).

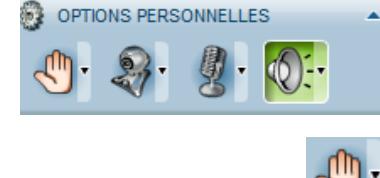

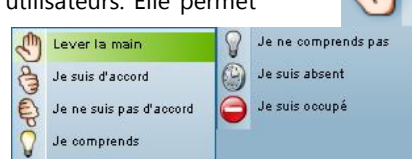

Ouvrir l'assistant de configuration vidéo

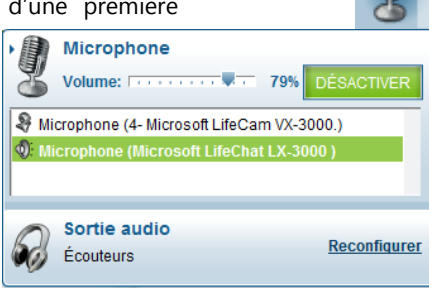

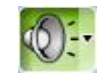

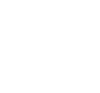

**35** Guide d'utilisation de *Via* 6.1

# <span id="page-34-0"></span>**La liste des participants**

Cette section contient la liste des utilisateurs branchés à l'activité. Vous pouvez voir les indicateurs de connexion et les états (main levée, d'accord, etc.) de chaque utilisateur. Si vous jouez le rôle d'animateur ou êtes le présentateur, vous pouvez également voir leurs droits respectifs. Aussi, si l'activité est en mode téléphonique, un petit combiné apparaîtra lorsque l'utilisateur est connecté au téléphone à la conférence.

À noter qu'en mode séminaire, tous les participants sont regroupés sous un seul et unique groupe. Vous ne pourrez donc pas voir leur indicateur de connexion, leur état personnel, leur indicateur de connexion téléphonique ni leurs droits individuels. Ce mécanisme est prévu pour optimiser les présentations à de larges audiences.

## **Droits des participants et actions**

Vous pouvez modifier les droits de chaque participant, à savoir : l'utilisation de la caméra Web, de son microphone/téléphone et des outils d'annotation. Pour donner ou retirer le droit d'utilisation à l'utilisateur, cochez ou décochez simplement la case appropriée. Pour donner ou retirer le droit pour tous les utilisateurs en une seule opération, vous pouvez cliquer sur l'icône appropriée au haut de la liste.

Pour la caméra Web et le microphone, vous pouvez savoir si l'utilisateur possède et a configuré un tel périphérique : si la case est en jaune (avec un point d'interrogation s'il n'a pas le droit d'utilisation), c'est que l'utilisateur ne possède pas ce périphérique ou ne l'a pas encore configuré. Vous pouvez malgré cela donner le droit à l'utilisateur mais il devra d'abord compléter son assistant de configuration (audio ou vidéo selon le cas).

Vous pouvez effectuer une action pour un ou plusieurs usagers en cliquant sur la flèche à droite du nom de l'utilisateur. Voici les actions possibles :

- *Communiquer en privé* : ouvre une nouvelle fenêtre qui permet de communiquer en privé avec un utilisateur. La communication privée intègre la vidéo, la voix et le clavardage un à un. Lorsque deux participants sont en communication privée, leur était est automatiquement mis comme « Occupé ».
- *Réinitialiser l'état* : permet de remettre l'état de l'utilisateur à normal. Ceci peut être utile, par exemple, pour rétablir l'état d'un participant qui avait une question à laquelle vous avez répondu.
- *Inviter à partager son écran :* permet d'envoyer une demande à un participant à partager son écran. Lorsque le participant accepte, son écran sera automatiquement partagé (l'installation de l'extension de partage sera requise si non-installée)
- *Établir en tant qu'animateur / (que participant* : permet de changer le rôle d'un utilisateur à la volée pendant l'activité. En changeant le rôle d'un participant en animateur, ce dernier aura alors droit aux outils de présentation.
- *Éjecter* : permet d'éjecter un utilisateur, la raison du rejet pouvant être précisée dans l'avis envoyé à l'utilisateur. À noter que votre nom n'est pas indiqué au participant.

## **Gérer les participants**

Ouvre la fenêtre permettant de gérer les participants à l'activité. C'est à cet endroit que vous pouvez ajouter/retirer des participants, des invités ou encore modifier leurs rôles respectifs (dépendamment de votre type d'utilisateur *Via*). Vous pouvez également envoyer des messages multimédias directement depuis cette fenêtre en plus de voir les détails sur le statut de chaque participant.

# **Les participants sur tablettes et téléphones intelligents**

La version 5 de *Via* permet aux utilisateurs de participer aux activités en ligne. Ces utilisateurs sont identifiés par un icône spécifique dans la liste des participants : mobile, Participant

Nous vous invitons à consulter le guide d'utilisation de l'application *ViaMobile* disponible su[r https://assistance.sviesolutions.com.](https://assistance.sviesolutions.com/)

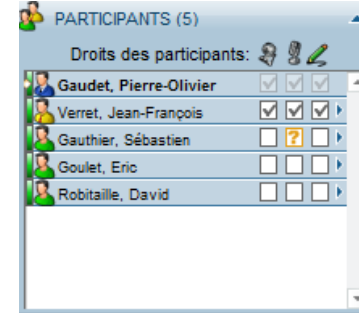

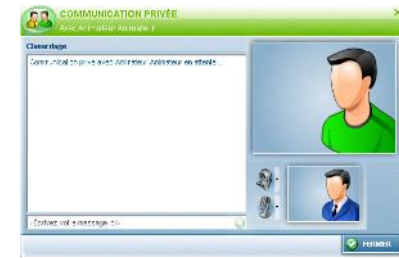

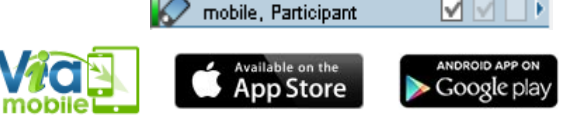

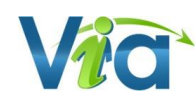

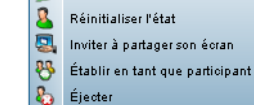

**88** Communiquer en privé

**R** Tremblay, Ji

# <span id="page-35-0"></span>**Le clavardage**

Cette portion de l'interface contient les derniers messages reçus et envoyés. Pour envoyer un message, sélectionnez d'abord le destinataire à l'aide du menu déroulant. Inscrivez ensuite votre message dans la zone de texte au bas puis cliquez sur le bouton d'envoi (flèche) ou appuyez sur la touche « Entrée » du clavier.

#### *Astuce*

*Vous pouvez redimensionner cette boîte. Pour ce faire, positionnez votre curseur au-dessus du titre de la boîte, une double flèche apparaîtra. Tenez ensuite le bouton gauche de votre souris enfoncé et déplacez votre curseur vers le haut ou vers le bas. Relâchez le bouton de la souris lorsque la dimension est satisfaisante.*

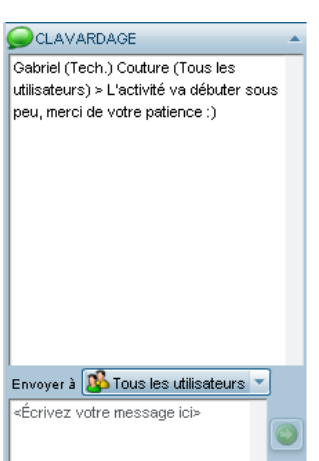

# <span id="page-35-1"></span>**Onglets et outils de présentation**

Ce panneau regroupe différents onglets vous permettant d'interagir avec les autres utilisateurs. Il vous permet aussi de redimensionner le document en cours d'affichage, de l'imprimer, ou de prendre des notes. Les contrôles sont accessibles aux animateurs et au présentateur. Par contre, seul l'animateur actif et le présentateur peuvent les utiliser.

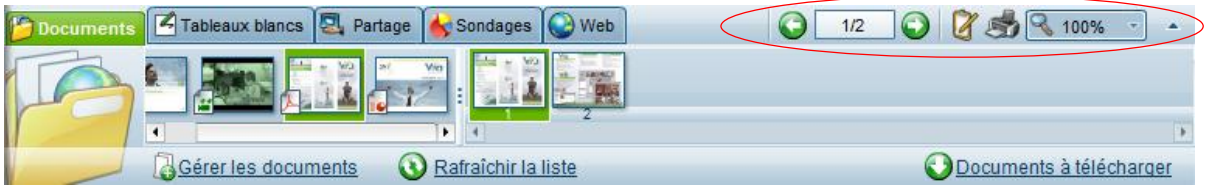

### **Page précédente et suivante\***

Permet de naviguer de façon linéaire entre les documents et les pages d'un même document. Pour un document *PowerPoint* animé, ces boutons servent aussi à se déplacer dans l'animation.

## **Pagination du document actif\***

Indication du numéro de page du document en cours d'affichage. Vous pouvez utiliser cette zone pour sauter directement à la page voulue. Pour ce faire, cliquez dans cette zone, saisissez le numéro de page à afficher et appuyez sur la touche « Entrée » de votre clavier ou cliquez à l'extérieur de la zone de texte.

### **Bloc-notes**

Les informations que vous saisissez dans cette fenêtre sont privées et conservées en mémoire uniquement durant votre activité. Si vous désirez les sauvegarder sur votre ordinateur, vous devez copier votre texte en cliquant sur le bouton avec la petite disquette et sélectionnez « **Copier dans le presse-papier** » puis le coller dans un logiciel d'édition tel que *Microsoft Word* par exemple. Vous pouvez aussi sélectionner l'option « **Sauvegarder au format texte** » pour télécharger le texte sans la mise en forme (gras, italique, souligné ou taille de texte).

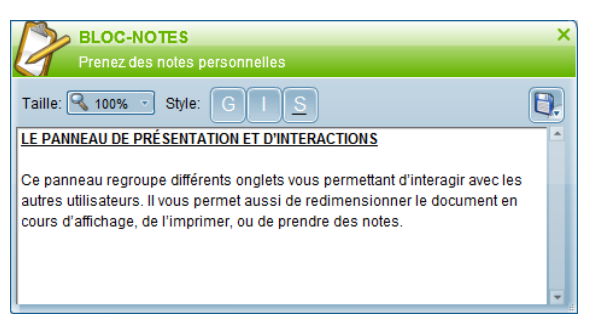

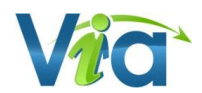

### **Impression**

Permet d'imprimer le document affiché avec les annotations, s'il y en a. L'impression s'adapte automatiquement au format de papier choisi.

### **Zoom**

Permet le redimensionnement du document affiché. Différents pourcentages vous sont offerts dans la liste déroulante. En sélectionnant l'option « Auto », le document s'ajuste au maximum de la taille affichable disponible. Cette option peut s'avérer très utile pour ne pas avoir à utiliser les barres de défilement pour voir le document entier. À noter que lorsque le document est agrandi, une dégradation de qualité peut survenir dû à l'étirement de l'image.

### **L'onglet Documents**

Il vous permet de pré-visualiser l'ensemble de vos documents et de leurs pages avant de les diffuser aux participants. Lorsque vous passez votre souris au-dessus d'un document ou sur l'une des pages du document, l'image s'agrandit. Vous avez, du côté gauche, les documents et du côté droit, les pages du document sélectionné.

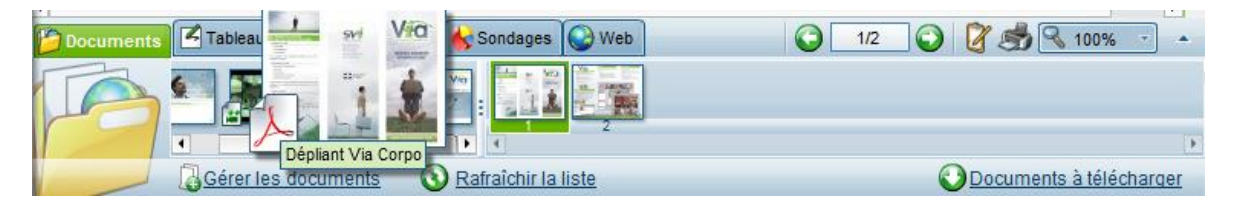

#### **Gérer les documents**

Affiche la fenêtre de gestion des documents. Vous pouvez alors ajouter ou supprimer des documents, les rendre disponibles dans votre présentation et pour le téléchargement par les participants. Vous pouvez également changer l'ordre des documents dans l'activité. À noter que tout ajout, retrait ou changement, rafraîchira automatiquement la liste des documents dans l'activité.

#### **Rafraîchir la liste**

Permet de rafraîchir et de mettre à jour la liste des documents ainsi que des liens Web. Ce bouton n'est généralement pas utilisé puisque la liste se rafraîchit de façon automatique à l'ajout ou à la modification des documents.

#### **Documents à télécharger**

Ouvre la fenêtre de téléchargement des documents comprenant tous les documents cochés publics. Pour télécharger un document, cliquez sur le nom du document et choisissez simplement l'emplacement sur votre ordinateur.

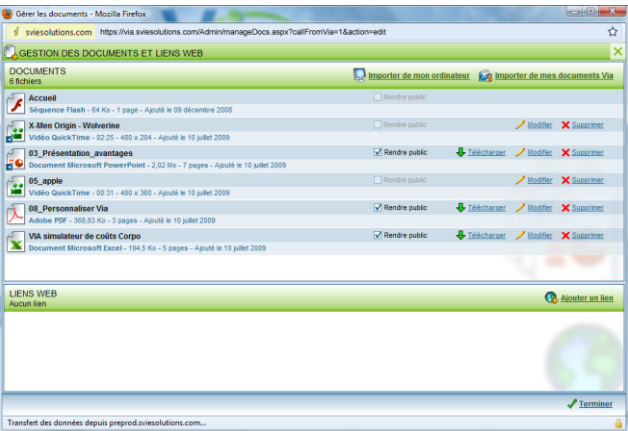

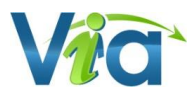

## **L'onglet Tableaux blancs**

Cet onglet vous permet de permuter entre les différents tableaux blancs. Vous avez à votre disposition dix tableaux blancs dans une même activité. Vous pouvez faire des annotations sur chacun d'eux (incluant en mode préparation) et y retourner ultérieurement sans en perdre le contenu. Pour retourner à un tableau blanc en particulier, cliquez sur la vignette numérotée correspondant au tableau de votre choix.

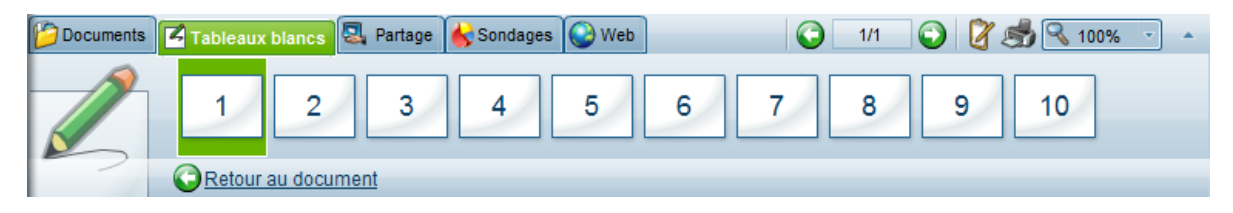

#### **Retour au document**

Permet de revenir au document en cours d'affichage.

## **L'onglet Partage**

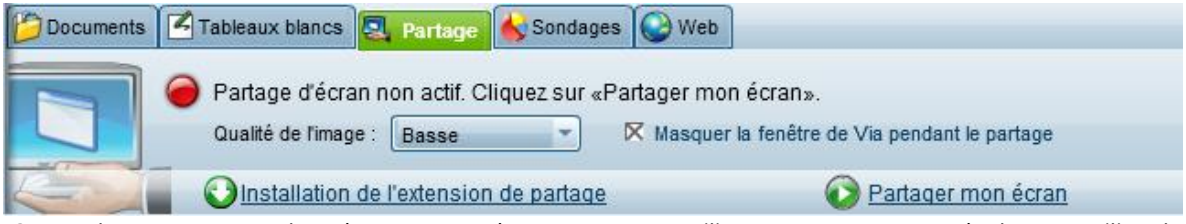

Cet onglet vous permet de présenter votre écran aux autres utilisateurs. Vous pouvez également utiliser le partage d'écran pour donner le contrôle de votre écran à un autre utilisateur (voir « Contrôle à distance » plus bas).

Afin de masquer *Via* pour vos participants distants, vous pouvez cocher la case « Masquer la fenêtre de *Via* pendant le partage. Les portions de votre écran où *Via* est présenté apparaitront grisées pour vos participants et collaborateurs à distance.

Il est à noter que dans la version Java du partage d'écran, la sélection de la qualité du partage est disponible dans le menu de partage et non dans cet onglet.

#### **Installation de l'extension de partage**

Le partage d'écran est disponible pour Mac et Windows (en version Java ou comme extension). Si vous ne l'avez pas installé préalablement, vous pouvez cliquer sur le lien conçu à cet effet au bas de l'écran. Selon votre fureteur, vous aurez peut-être à cliquer dans une bande jaune qui apparaîtra au haut de la fenêtre pour autoriser l'installation de l'extension. Une fois l'extension installée, cliquez sur le bouton « **Terminer** ».

#### **Partager mon écran**

Cliquez sur ce lien pour démarrer le partage d'écran. Si l'extension de partage d'écran n'est pas installée ou si une mise à jour est disponible, vous serez alors invité à en faire l'installation.

Lors de l'activation, la connexion sera établie avec le serveur de partage et une barre horizontale apparaîtra au-dessus de votre écran, indiquant que le partage d'écran est bien démarré. À partir de ce moment, tous les participants de l'activité peuvent voir votre écran.

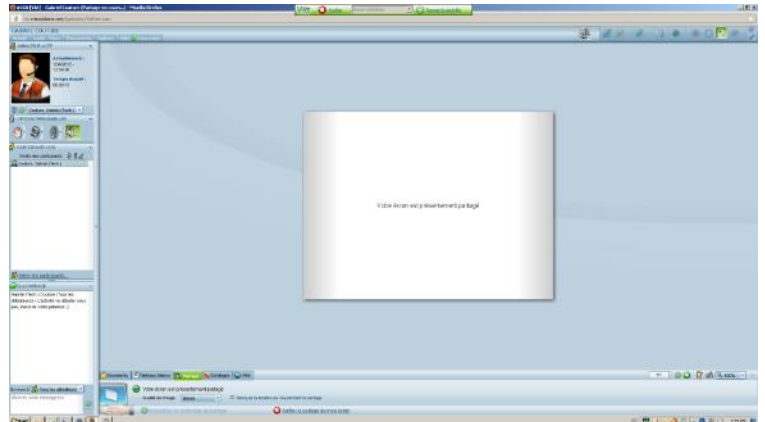

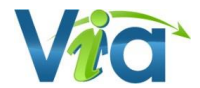

#### **Qualité de l'image (***ViaScreenSharing* **uniquement)**

Lorsque le partage d'écran est activé, vous pouvez réduire ou augmenter la qualité de l'image en sélectionnant « Basse » ou « Haute » dans la liste déroulante. Ceci permet de modifier la consommation de bande passante selon la qualité de l'Image transmise aux autres utilisateurs connectés à l'activité.

#### **Les 2 versions du partage d'écran**

Les mêmes fonctions sont disponibles dans les 2 versions du partage.

Version *ViaScreenSharing* pour *Internet explorer* et *Firefox* sur Windows :

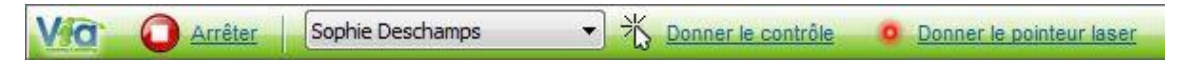

Version Java pour Mac OS 10.5.10 et + et pour le navigateur *Chrome* sur Windows :

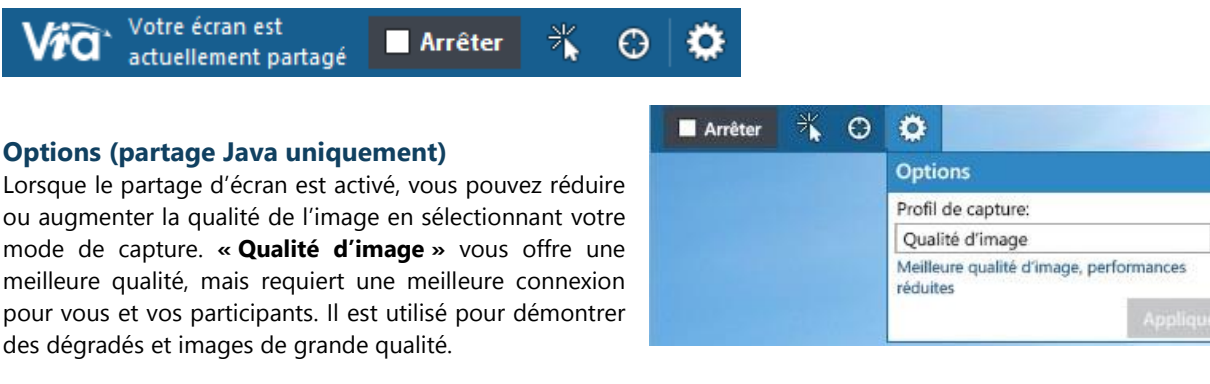

**« Performance »** offre un compromis fonctionnel entre la qualité de l'image et la connexion requise. Elle s'applique à la majorité des usages.

Ces options correspondent à l'item « Qualité de l'image » pour *ViaScreenSharing*.

#### **Contrôle à distance**

Cliquez sur le bouton « **Contrôle à distance** » de la barre de partage pour ouvrir le panneau d'options. Dans la liste des participants, sélectionnez l'utilisateur à qui vous désirez donner le contrôle de votre écran puis cliquez sur « **Donner** ». Ce dernier recevra une invitation à prendre le contrôle qu'il peut accepter en cliquant dans l'écran. L'utilisateur pourra alors contrôler votre ordinateur à distance en utilisant sa souris et son clavier.

Lorsque vous désirez reprendre le contrôle, cliquez sur le bouton « **Reprendre** » dans le panneau d'options de la barre latérale ou appuyez sur la touche « Échappement » de votre clavier.

#### **Donner le pointer laser**

Il est également possible de remettre le contrôle du pointeur laser à un des participants dans l'activité pour lui permettre de pointer des éléments sur l'écran partagé. À partir de la liste des participants de la barre de partage, sélectionnez l'utilisateur à qui vous désirez donner le contrôle du pointer laser, puis cliquez sur le bouton « **Donner le pointer laser** ». Dès que ce participant cliquera dans l'écran partagé, le pointeur laser sera visible pour tous. Tenez le bouton de gauche de la souris enfoncé pour voir les déplacements du pointeur laser.

Lorsque la fonctionnalité du pointeur laser à distance est activée, le lien « Donner le pointeur laser » est remplacé par « **Retirer le pointeur laser** ». Cliquez sur ce lien ou appuyez sur la touche « Échappement » de votre clavier pour reprendre le contrôle du pointeur laser.

#### **Arrêter le partage de mon écran**

Lorsque le partage d'écran est actif, le lien « Partager mon écran » est remplacé par celui-ci. Cliquez sur ce lien ou cliquez sur le bouton d'arrêt du partage (carré rouge) qui se trouve sur la barre de partage de l'extension *ViaScreenSharing*.

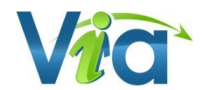

 $\vert$ 

## **L'onglet Sondages**

L'onglet « Sondages » vous permet de créer un nouveau sondage, de lancer un sondage déjà existant (sauvegardé) ou de consulter les résultats d'un sondage précédemment lancé.

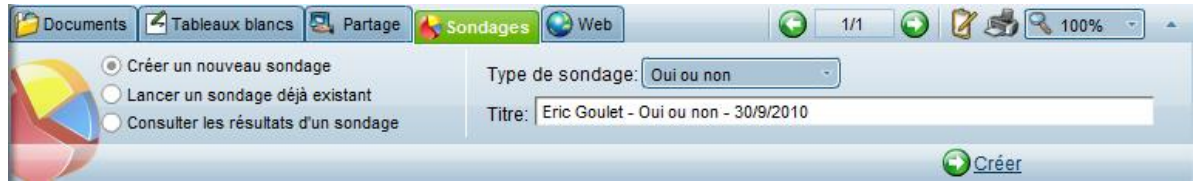

#### **Créer un nouveau sondage**

Sélectionnez cette option puis le type de sondage à créer parmi les choix offerts : « Oui ou non », « Vrai ou faux », « Confirmation » et « Choix multiples ». Modifiez le titre du sondage si désiré puis cliquez sur le lien « **Créer** ». Selon le type de sondage choisi, vous pouvez personnaliser le sondage en entrant une question et des choix de réponse. À cette étape, vous avez la possibilité de lancer immédiatement le sondage en cliquant sur le lien « **Envoyer aux participants** » ou de le sauvegarder afin de pouvoir le lancer ultérieurement en cliquant sur le lien « **Sauvegarder** ».

#### **Lancer un sondage déjà existant**

Sélectionner cette option et le sondage à lancer parmi ceux précédemment sauvegardés puis cliquez sur le lien « **Lancer** ». Selon le type de sondage sauvegardé, vous pouvez apporter des corrections au sondage en modifiant la question et les choix de réponses. À cette étape, vous avez le choix de lancer immédiatement le sondage en cliquant sur le lien « **Envoyer aux participants** » (voir le point suivant) ou de le sauvegarder afin de pouvoir le lancer ultérieurement en cliquant sur le lien « **Sauvegarder** ».

#### **Consulter les résultats d'un sondage**

Sélectionnez cette option et le sondage pour lequel vous désirez voir les résultats puis cliquez sur « **Consulter** ».

La fenêtre d'affichage des résultats se divise en trois parties : question, réponses par utilisateur et statistiques. Dans la première partie, en plus de la question posée, vous retrouvez les choix de réponses qui étaient offerts. En plaçant votre curseur de souris sur un des choix, vous verrez apparaître l'énoncé qui y était associé. La partie « Réponses par utilisateur » vous indique les réponses données par chacun des utilisateurs. La partie « Statistiques », quant à elle, vous présente graphiquement les résultats du sondage.

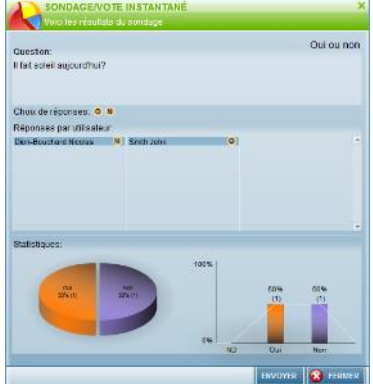

En tant qu'animateur ou présentateur, vous pouvez en tout temps afficher ces résultats

aux autres participants de l'activité en cliquant sur le bouton « **Envoyer** *»*. Les participants ne verront cependant que leur propre réponse dans la partie du haut. À noter qu'en mode séminaire, tous les participants sont regroupés en un seul item et vous ne pouvez donc pas voir les réponses données par chacun d'eux.

## **L'onglet Web**

Il permet de saisir l'adresse Web où vous désirez diriger tous les utilisateurs. En cliquant sur le lien « **Aperçu** », vous pouvez pré-visualiser le site, sur votre poste uniquement, pour vous assurer de la validité du lien inscrit. En cliquant sur le lien « **Ouvrir pour tous les utilisateurs** », les utilisateurs recevront alors une fenêtre leur disant que vous les envoyez à cette adresse. En cliquant sur « **Ok** », une nouvelle fenêtre du fureteur s'ouvrira alors à l'adresse spécifiée, laissant ainsi l'application *Via* en arrière-plan.

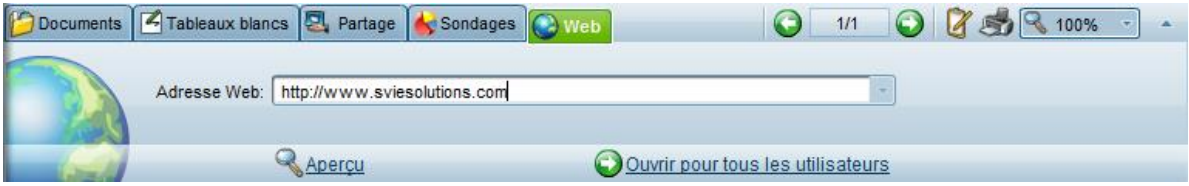

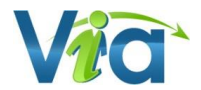

# <span id="page-40-0"></span>**Le panneau multi-caméras**

Ce panneau regroupe les images vidéo de chaque participant ayant activé sa caméra Web personnelle. Il s'ouvre automatiquement lorsque plusieurs caméras sont activées simultanément. Vous pouvez redimensionner le panneau à votre guise en utilisant la partie inférieure de la bande du bas. Vous pouvez également masquer complètement le panneau en cliquant sur la partie supérieure de la bande du bas (bouton avec l'icône de flèche au centre).

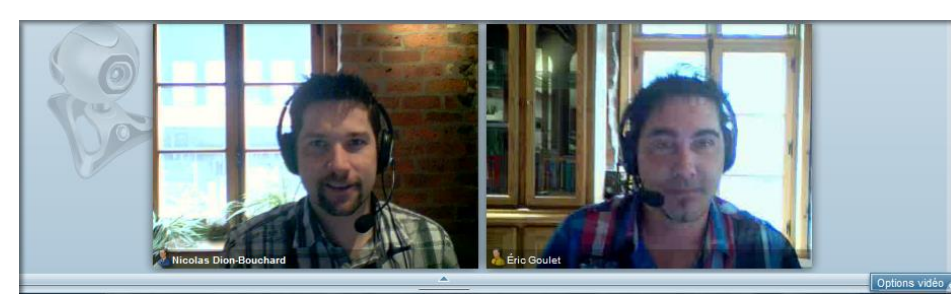

## **Options vidéo**

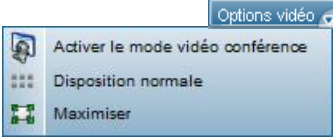

#### **Activer/Désactiver le mode vidéo conférence**

Permet au présentateur et à l'animateur actif d'activer/désactiver le mode vidéo conférence. Une fois activé, l'interface passera alors en mode compact pour masquer complètement le document actif et ainsi laisser toute la place au panneau multi-caméras.

#### **Disposition normale/présentation**

Permet au présentateur et à l'animateur actif de choisir le type d'affichage utilisé dans le panneau multicaméras. Cette fonction se retrouve aussi dans le menu d'options sous « Profil multimédia ».

- *Normale* : toutes les caméras sont affichées à la même taille.
- *Présentation* : la caméra de l'animateur actif est plus grande que celles des autres utilisateurs.

#### **Maximiser/Rétablir**

Cette fonction vous permet de maximiser l'affichage du panneau afin d'agrandir à leur taille maximale les images vidéos. Pour revenir à la taille initiale, recliquez sur le bouton d'options puis cliquez sur « **Rétablir** ».

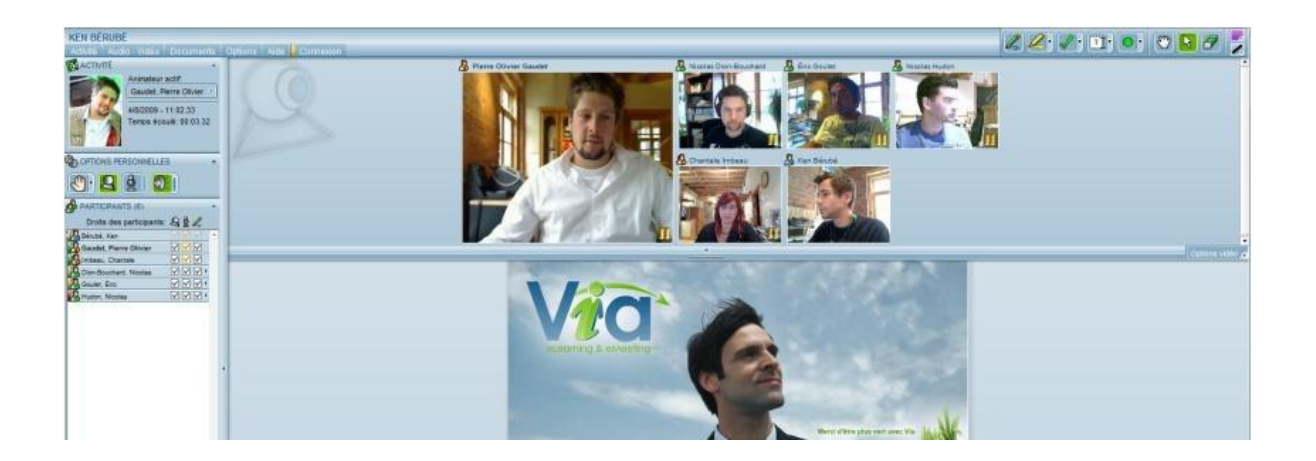

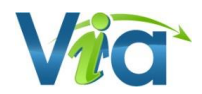

# <span id="page-41-0"></span>**Les outils d'annotation**

Les outils d'annotation vous permettent d'annoter le document ou tableau blanc en cours d'affichage.

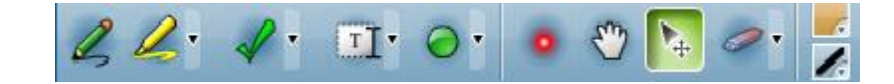

## **Crayon**

Outil de dessin à main levée. La couleur et l'épaisseur du trait sont modifiables.

## **Surligneur**

Outil de dessin à main levée pour surligner. Utilisez la flèche adjacente pour afficher les différents choix de couleur.

## **Estampe**

Outil qui crée une estampe de la forme choisie. Utilisez la flèche adjacente pour afficher les différents choix de forme. La couleur est modifiable.

## **Texte**

Outil qui permet d'ajouter des blocs de texte. Utilisez la flèche adjacente pour afficher les différentes tailles disponibles. La couleur est modifiable dans l'option couleur.

### **Formes**

Outils permettant de tracer des formes au trait seulement. Utilisez la flèche adjacente pour afficher les différentes formes. La couleur et la taille du trait sont modifiables.

# **Pointeur laser\***

Outil pour pointer dans la zone de présentation. En tenant le bouton de souris enfoncé, les autres participants verront le pointeur se déplacer au fur et à mesure sur le document. En relâchant la souris, le pointeur demeure à cet endroit.

# **Curseur de main**

Outil pour déplacer le document en cours d'affichage lorsque celui-ci demande d'utiliser les barres de défilement.

## **Curseur standard**

Outil de sélection d'annotation. Cet outil est utilisé pour déplacer les annotations ou les effacer individuellement. Pour supprimer une annotation, sélectionnez-la puis appuyez sur la touche « Supprimer » de votre clavier.

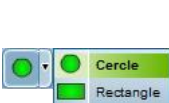

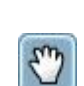

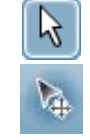

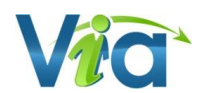

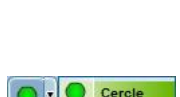

T

Petite taille

Taille normale Grande taille

Vert Rose Orange Bleu Coc Croix Flèche

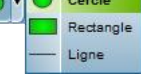

## **Efface\***

Permet d'effacer une annotation de la zone de présentation. L'option « Effacer tout » est disponible depuis le menu de l'efface (la flèche). Après confirmation de l'usager, l'utilisation de cette fonctionnalité supprimera alors toutes les annotations de la zone de présentation.

## **Option : couleur**

Permet de sélectionner la couleur du texte, du remplissage et du trait, selon l'outil sélectionné. Vous pouvez également modifier l'intensité de la couleur sélectionnée depuis la réglette verticale de droite.

# **Option : Épaisseur du trait**

Permet de sélectionner l'épaisseur du trait.

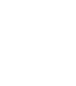

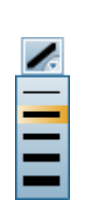

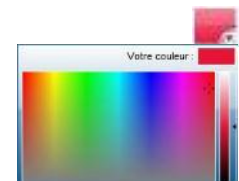

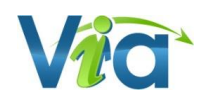

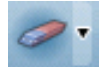

# <span id="page-43-0"></span>**Documents vidéo et audio**

En plus des documents de type image ou *PowerPoint*, *Via* vous permet de présenter des documents de type vidéo et/ou audio. Ces derniers offrent des possibilités et des contrôles supplémentaires que voici.

### **Vidéo et audio**

Lorsque vous présentez un document vidéo ou audio, en tant qu'animateur actif, vous avez le contrôle sur la lecture de ce dernier. Le bouton « **Lecture/Pause** » vous permet de démarrer et d'interrompre la lecture pour tous les utilisateurs connectés. La barre de progression qui se trouve au bas vous permet également de déplacer la lecture à un emplacement donné, et ce toujours pour tous les utilisateurs.

De plus, pour les documents de type vidéo, vous pouvez faire des annotations sur l'image lorsque la lecture est en pause. Elles seront automatiquement effacées à la reprise de la lecture.

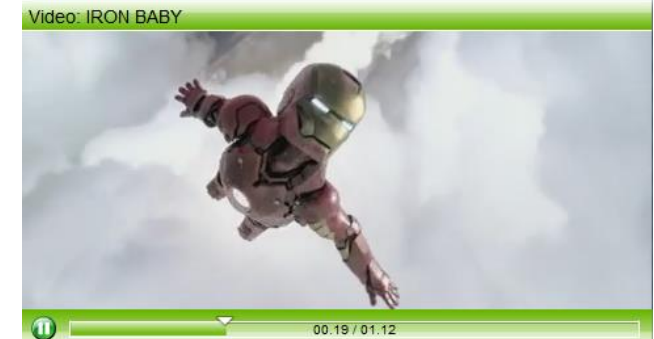

# <span id="page-44-0"></span>**Les enregistrements**

Vous pouvez visionner, éditer, exporter et télécharger vos enregistrements synchrones en différents formats. Que ce soit pour couper des portions superflues de vos rencontres ou pour télécharger et visionner un enregistrement depuis votre appareil mobile, *Via* vous offre une multitude de possibilités nouvelle génération. Dans la page détails de l'activité, lorsque l'enregistrement est activé, vous trouverez la liste des enregistrements.

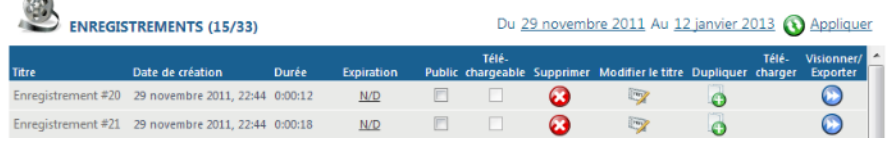

## **Liste des enregistrements**

 $\overline{a}$ 

- *Titre* : Par défaut, vos enregistrements seront numérotés tels que « Enregistrement #1 », « Enregistrement #2 », etc. Toutefois, vous pouvez renommer l'enregistrement en cliquant sur le bouton « Modification » prévu à cet effet.
- *Date de création* : La date et l'heure de début de cet enregistrement.
- *Durée* : La durée totale pour un enregistrement. Il s'agit de la durée de visionnement donc si vous éditez la plage de lecture de l'enregistrement, la durée sera également ajustée.
- *Expiration\** : Permet de planifier un temps limite pour l'accès aux enregistrements pour les invités qui ont le rôle de « participant »**.**
- Public<sup>\*</sup>: Permettre le visionnement de l'enregistrement aux utilisateurs inscrits à l'activité. En tant que présentateur, vous avez toujours accès aux enregistrements même s'ils ne sont pas publics.
- *Téléchargeable***\*** : Permettre aux participants inscrits à l'activité de pouvoir télécharger l'enregistrement. Plusieurs formats téléchargeables sont disponibles (préalablement choisis par le coordonnateurs *Via*).
- *Supprimer***\***: Vous permet de supprimer un enregistrement. Veuillez noter qu'un enregistrement supprimé n'est pas récupérable.
- *Modifier le titre***\***: Permet de changer le titre de l'enregistrement.
- *Dupliquer***\*** : Permet de dupliquer l'enregistrement. Un nouvel enregistrement identique sera alors disponible. Cette option est utile lorsque vous désirez produire des montages plus complexes.
- *Télécharger***\*\***: Dans le cas où le responsable de votre organisation aurait exporté un ou plusieurs formats téléchargeables, cette option vous permet de télécharger l'enregistrement vers votre poste de travail ou appareil mobile. Les formats disponibles peuvent varier (selon l'exportation effectuée par votre coordonnateur). Une fenêtre vous présentera en détails les formats disponibles.

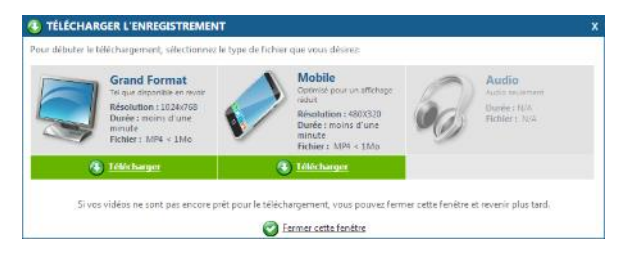

 *Visionner/exporter***\*\***: Vous permet de visionner l'enregistrement (si autorisé) directement sur la plateforme. L'option d'exportation n'est disponible que pour les gestionnaires *Via* (collaborateurs ou +). Cette dernière vous offre la possibilité d'éditer et d'exporter l'enregistrement en grand format, en format mobile ou uniquement la trame audio de l'activité.

\* Cette option est non disponible pour le type d'utilisateur « participant ».

\*\* Cette option est uniquement disponible lorsqu'autorisée par un collaborateur ou coordonnateur *Via* (ou tout autre utilisateur ayant un niveau de droits plus élevé sur la plateforme)

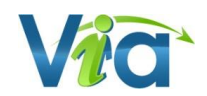

## **Visionnement, édition et exportation d'un enregistrement**

Les interfaces de visionnement et d'édition sont très semblables. Pour débuter le visionnement, cliquez sur le lien « **Démarrer la lecture** » sur l'écran d'accueil de l'enregistrement. Si vous possédez de tels droits, vous pouvez aussi cliquer sur le lien « **Éditer ou exporter l'enregistrement** » afin de retirer des portions de l'enregistrement ou encore de modifier les signets.

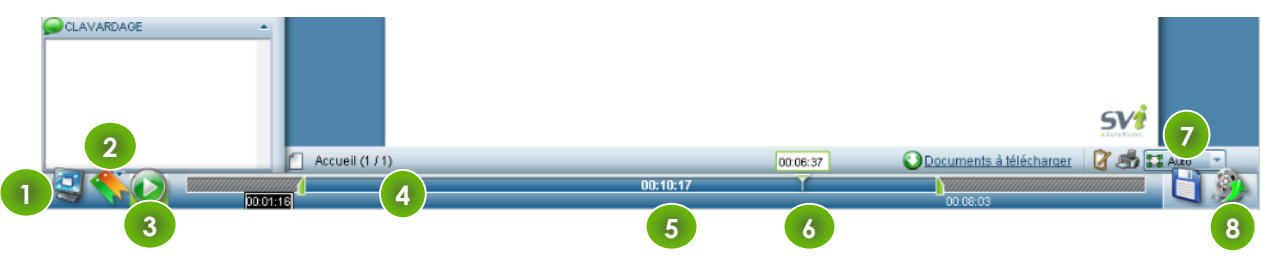

- 1. **Mode plein écran** : Vous permet d'afficher l'interface en plein écran. L'affichage compact s'active également et la barre des contrôles de lecture se masque automatiquement.
- 2. **Les signets** : Les signets sont utiles afin d'éviter d'avoir à se déplacer manuellement dans l'enregistrement à l'aide du curseur de navigation.

Des signets sont créés automatiquement lorsqu'il y a changement de diapositive, de document, de tableau blanc ou partage d'écran. Si vous êtes en mode édition/exportation, vous pouvez également, supprimer, ajouter ou modifier des signets pour marquer les portions plus importantes.

- 3. **Lecture / Pause** : Débuter/interrompez la lecture de l'enregistrement.
- 4. **Plage de lecture** : La plage de lecture constitue la zone visionnable d'un enregistrement.

En mode édition, vous verrez aussi les jalons (formes vertes à gauche et à droite) de début et de fin qui indiquent à quel moment l'enregistrement débute et se termine. Déplacez ces jalons afin de modifier la plage de lecture visionnable par les participants. En cliquant sur le temps de début ou de fin, vous pouvez modifier le minutage de façon précise. Entrez alors le temps dans le format indiqué et appuyez sur la touche « Entrée » de votre clavier.

5. **Durée** : Vous indique la durée totale de l'enregistrement en cours. En mode édition, la durée ne se limite pas à la plage de lecture établie.

- 6. **Curseur de navigation** : Vous permet de vous déplacer dans l'enregistrement, toujours à l'intérieur de la plage de lecture.
- 7. **Sauvegarde\*** : Vous permet de sauvegarder l'enregistrement édité (plage de lecture et signets). Les portions excédant la plage de lecture (portions grisées) ne seront plus visionnables par les participants et l'exportation.
- 8. **Exportation\*** : Vous permet d'exporter l'enregistrement en trois formats : grand, mobile et audio. Seule la plage de lecture active sera exportée. Il n'est pas nécessaire de sauvegarder un enregistrement pour faire l'exportation de la plage de lecture active.

Veuillez noter que l'exportation peut prendre de plusieurs minutes à plusieurs heures dépendamment de la durée et du format de l'enregistrement. Autre élément important : une seule exportation par format peut être faite simultanément. Donc, si vous souhaitez faire plusieurs exportations différentes d'un même enregistrement au même format, vous devrez les faire une à la fois et télécharger les fichiers sur votre ordinateur pour les conserver ou encore utiliser la duplication de l'enregistrement. Si le format à exporter existe déjà ou est en cours d'exportation, vous devrez confirmer le remplacement de ce dernier par la nouvelle exportation.

*Astuce*

*Vous pouvez sélectionner plusieurs formats simultanément pour l'exportation.*

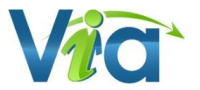

# <span id="page-46-0"></span>**Présentez vos événements et webinaires avec une toute nouvelle interface**

Avec des vidéos plus grandes et une interface entièrement repensée pour fonctionner autant pour les dispositifs tactiles que traditionnels, préparez-vous à diffuser des événements et webinaires dynamiques et captivants!

Ce mode est spécialement conçu vous désirez que les participants à distance soient plus nombreux. Le mode offre cependant moins de fonctions interactives pour les utilisateurs qui ont le statut de participant, ces derniers étant limités au clavardage. En effet, les présentateurs et animateurs fonctionnent dans l'interface standard de Via alors que les participants accèdent dans l'interface webinaire de Via.

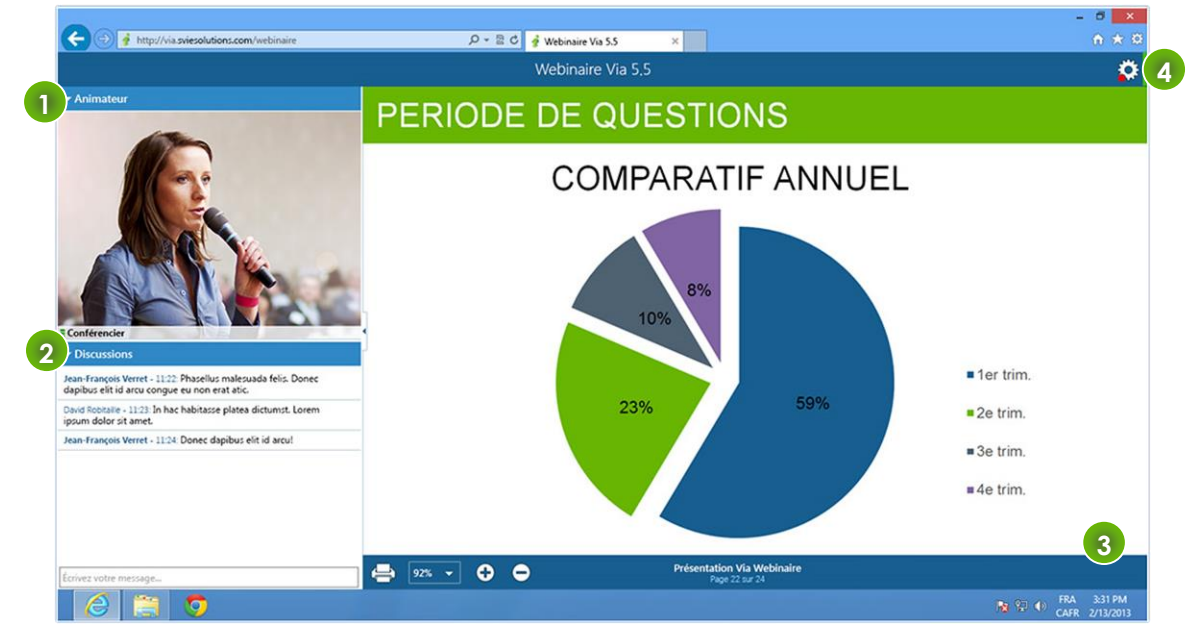

- 1. **Caméra ou photo des panellistes** : Le présentateur est affiché par défaut dans cette portion de l'interface. Une seule vidéo est affichée à la fois pour les participants, celle de l'animateur actif.
- 2. **Discussions** : Cette section permet aux participants de clavarder afin de poser leurs questions et émettre leurs commentaires.
- 3. **Zone de présentation** : Les vidéos, images, documents et annotations s'affichent dans cette portion de l'interface. Le participant distant peut :

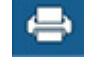

92%

Imprimer ce qui s'affiche dans la zone de présentation

fonctions

Modifier l'affichage du contenu présenté avec le menu déroulant ou les  $\circ$   $\circ$ 

- 4. **Panneau des options** : Le panneau regrouppe toutes les options pour le participant :
	- Le temps prévu de l'activité

ი

- Ses informations de connexions en temps réel
- Sa configuration audio
- L'accès aux fichiers téléchargeables.

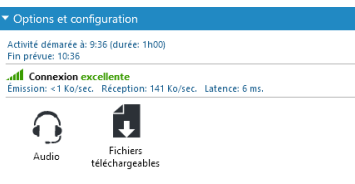

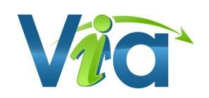

# <span id="page-47-0"></span>**Commandes téléphoniques**

Depuis la version 5.1 de *Via*, il vous est possible d'utiliser des commandes téléphoniques afin de, par exemple, débuter un enregistrement, rendre muet les participants, mettre fin à la conférence et plus encore. Ces commandes peuvent être utilisées même si vous n'êtes pas connectés à l'interface Web de *Via*. Il vous suffit d'entrer les codes directement sur le clavier numérique de votre téléphone.

### **Liste des commandes téléphoniques**

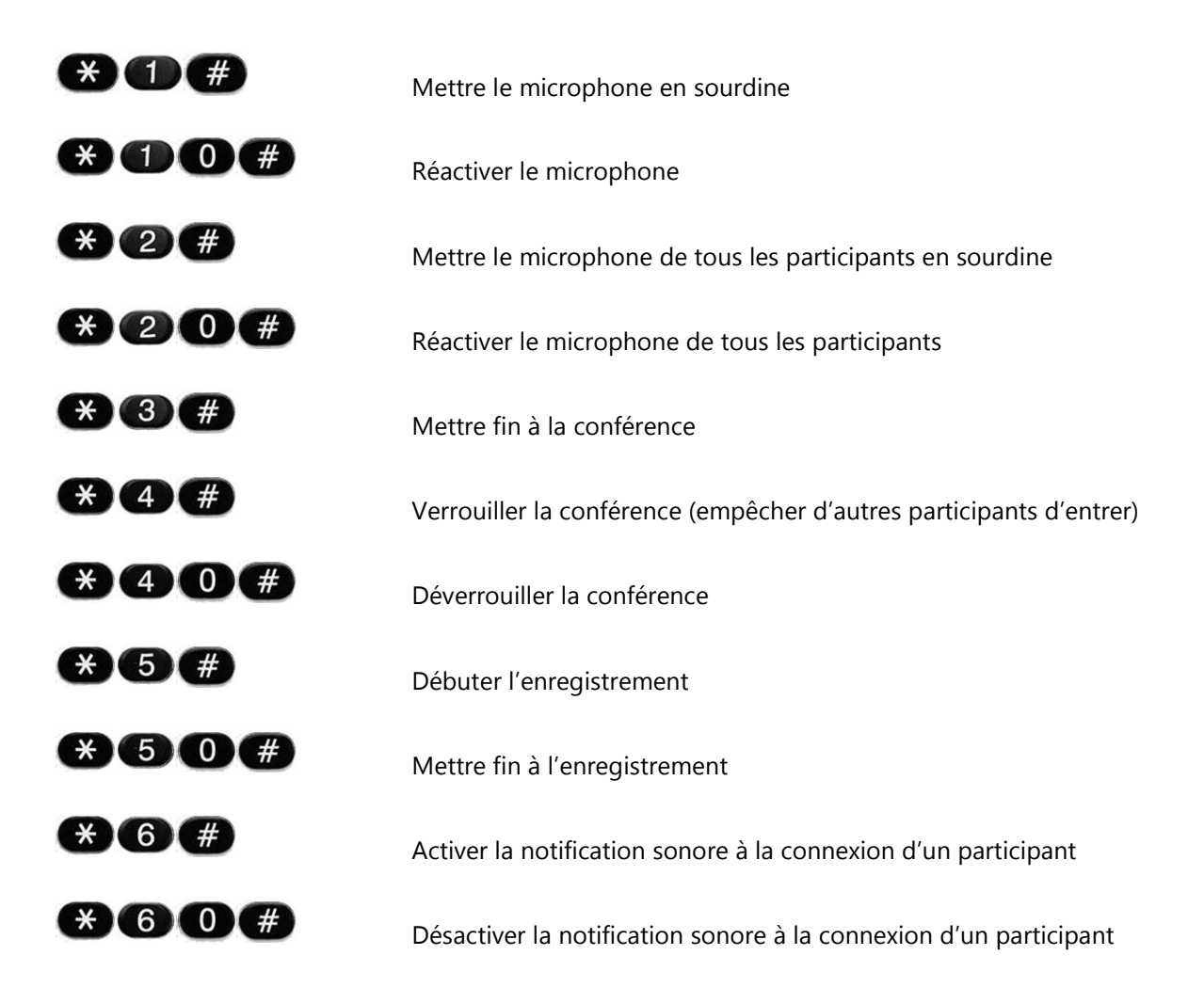

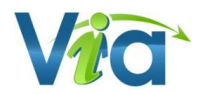

# <span id="page-48-0"></span>**Types de documents compatibles Via**

### **Images**

- JPG - BMP - TIFF - GIF
- PNG - PICT

### **Séquences vidéo**

- FLV MOV
- AVI - WMV
- MPG MP4
- MPEG

## **Séquences audio**

- MP3 - WMA
- FLV
- OGG

# **Adobe PDF**

- PDFs non-protégés seulement

# **Office**

- DOC - DOCX - XLS - XLSX - PPT - PPTX - PPS - PPSX

- WAV

# **OpenOffice**

- ODT - ODP
- ODS

### **Web**

- HTML

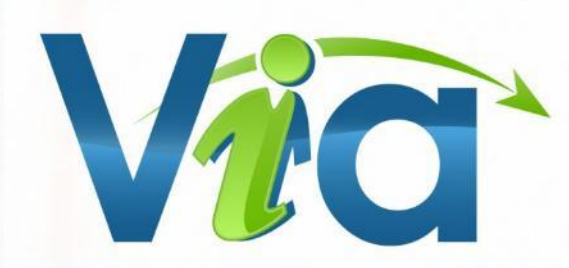

# **Site de support technique et capsules d'aide multimédia**

[http://assistance.sviesolutions.com](http://assistance.sviesolutions.com/)

## **Tous les jours**

De 8h à 22h Tél.: 418 948-4848 poste 1 Sans frais : 1 866 843-4848 poste 1 Support@SVIeSolutions.com

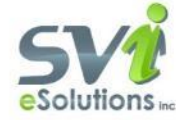